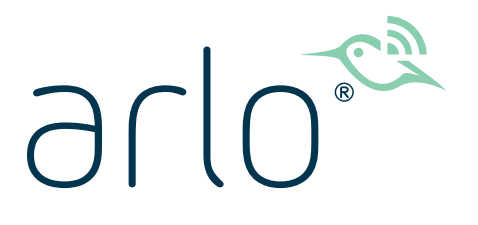

# Ultra Series 4K UHD Wire-Free Security Camera System

# Gebruikershandleiding

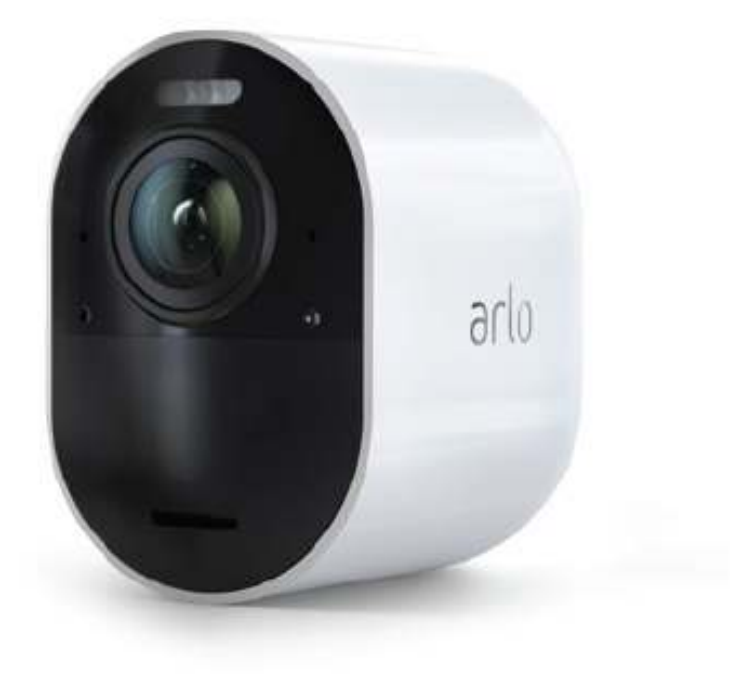

# Inhoud

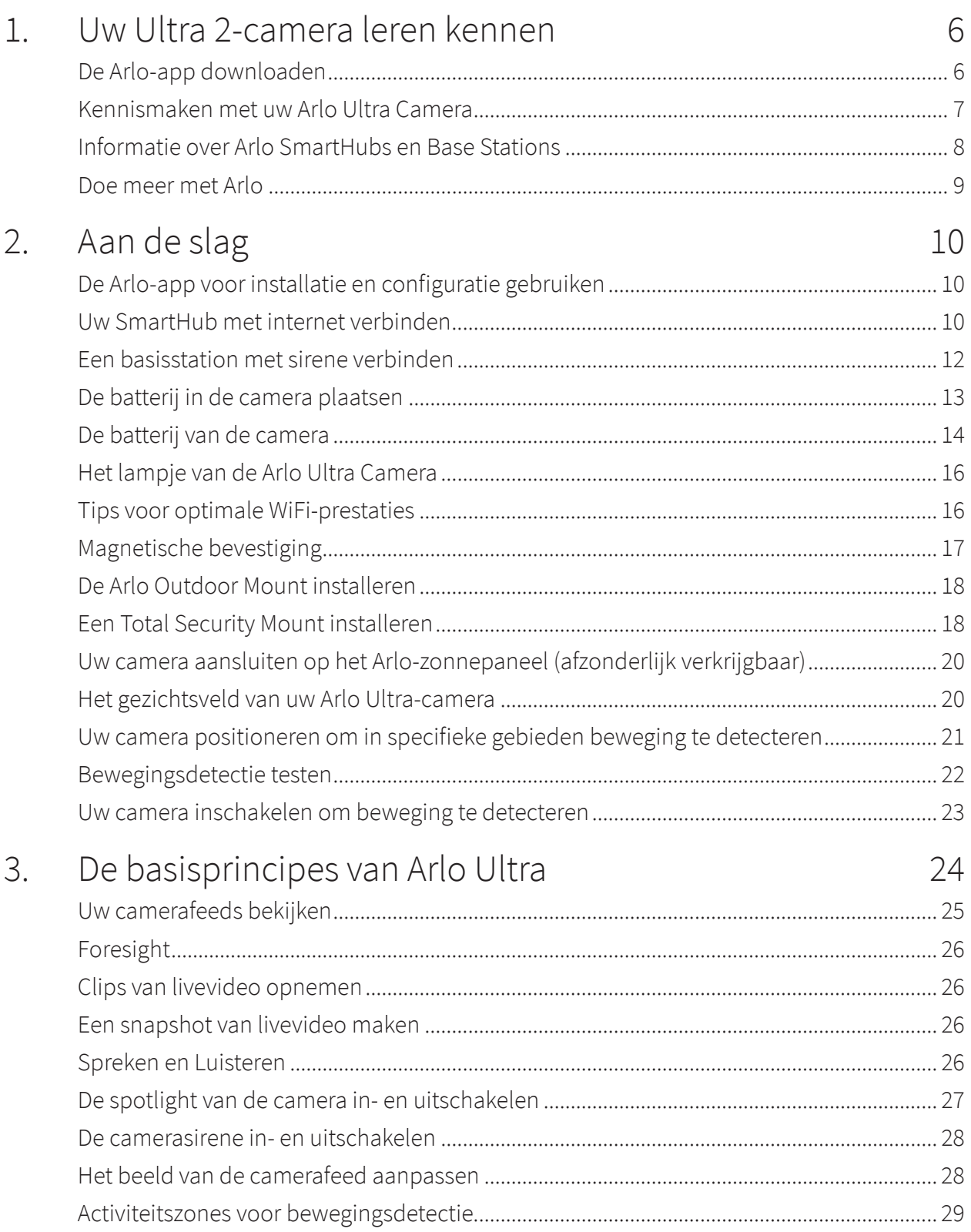

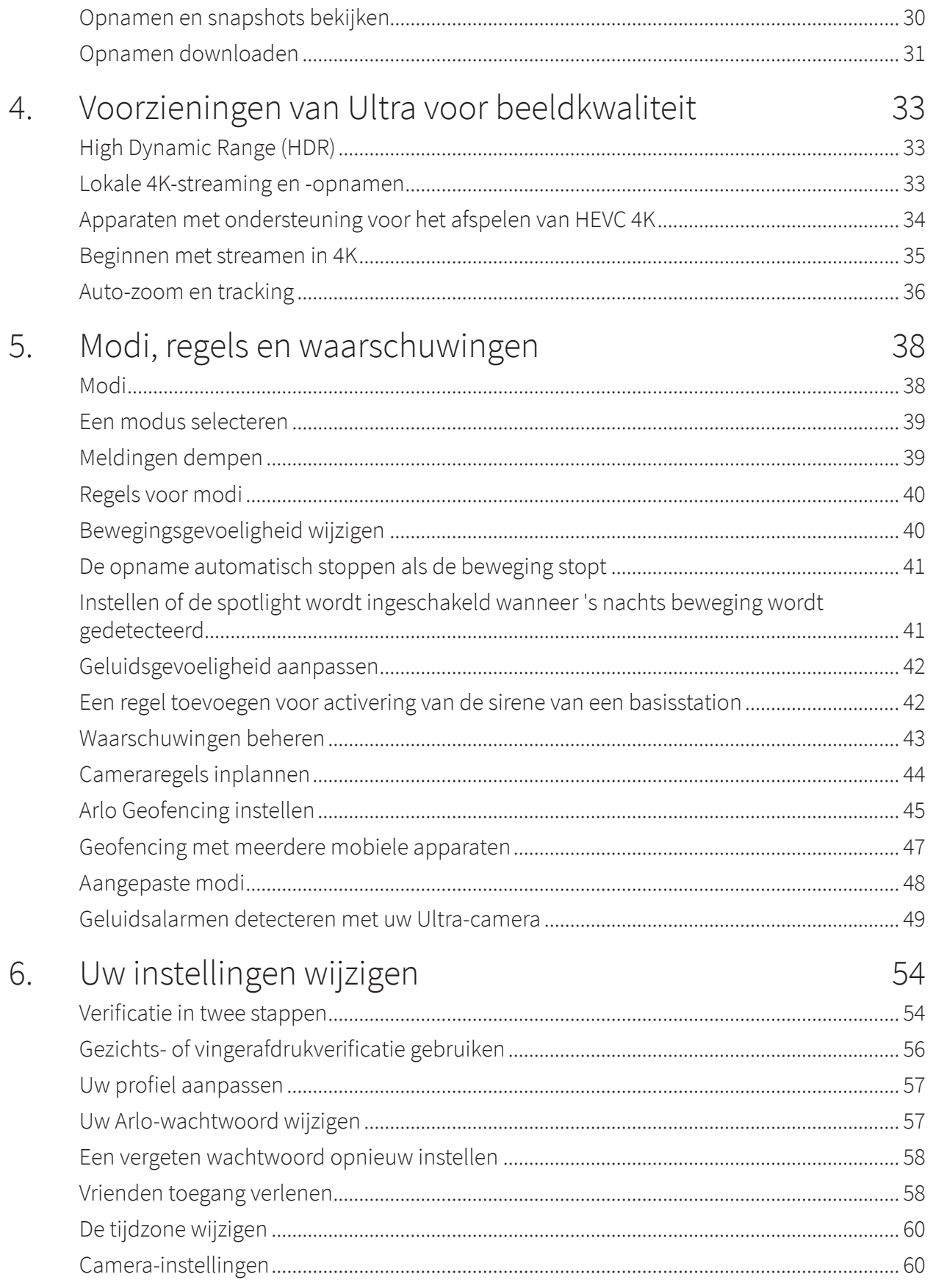

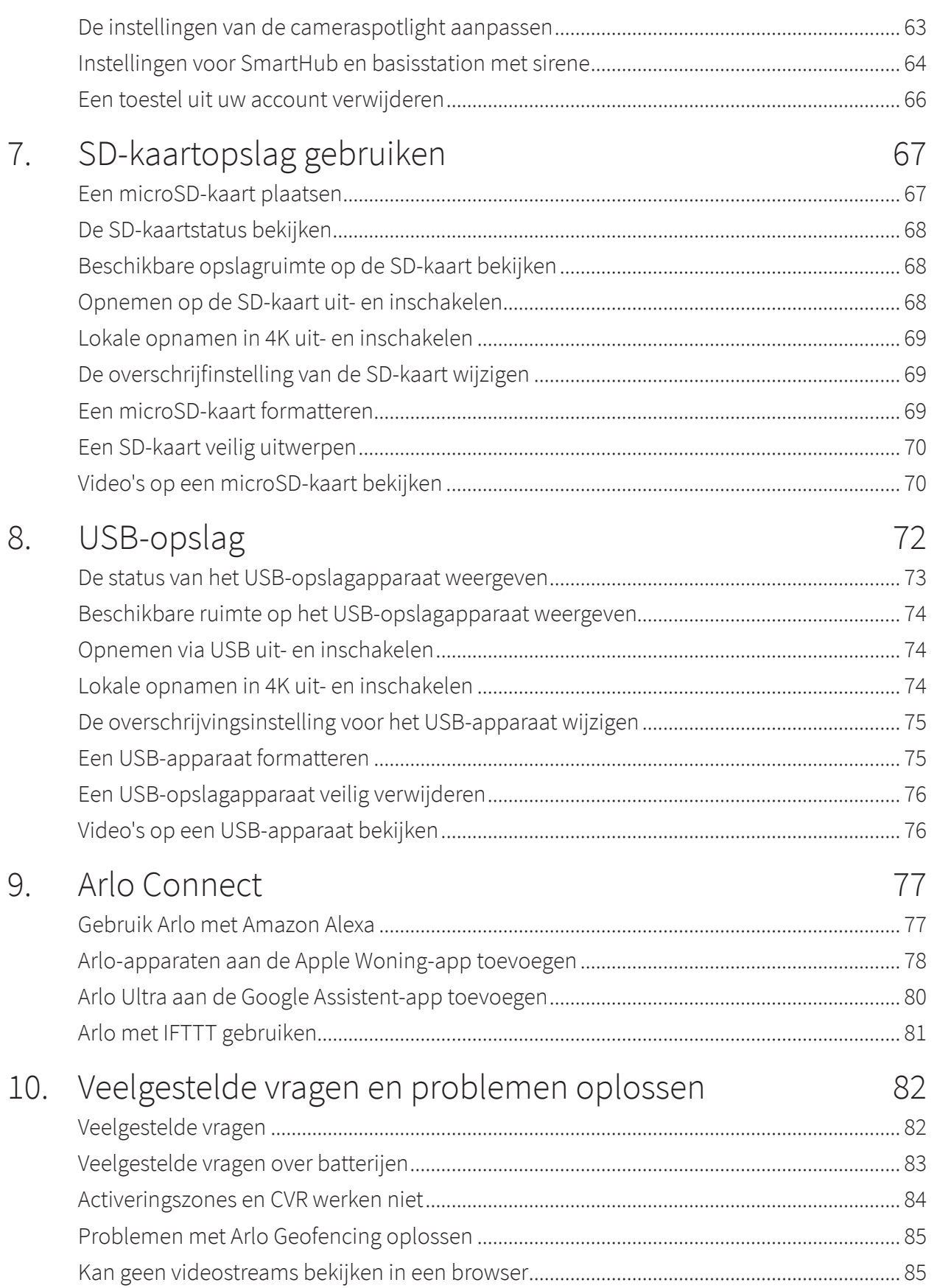

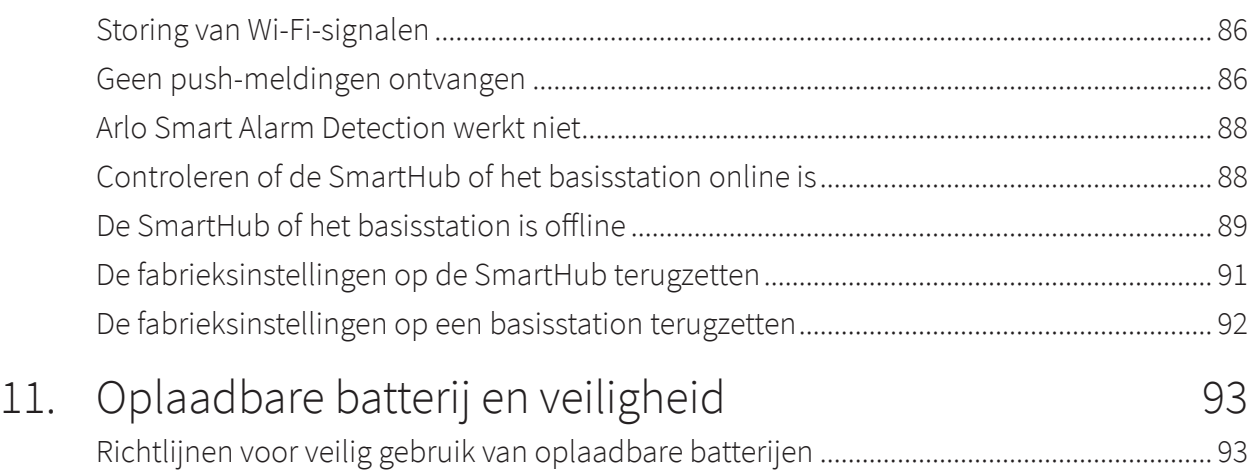

# 1. Uw Ultra 2-camera leren kennen

Uw Arlo Ultra 4K Wire-Free Camera zorgt voor ultieme gemoedsrust met geavanceerde videoen audiokwaliteit. De camera geeft een breed, panoramisch beeld met verbeterd nachtzicht in kleur. De geïntegreerde spotlight verlicht de nacht of helpt ongewenste bezoekers te weren. Geavanceerde ruisonderdrukkingstechnologie minimaliseert bovendien het achtergrondgeluid en zorgt voor kristalheldere gesprekken in twee richtingen.

Wanneer de camera beweging detecteert, maakt deze gebruik van de Wi-Fi-verbinding met de Arlo SmartHub om video naar uw Arlo-account in de cloud te streamen.

### De Arlo-app downloaden

Download de Arlo-app. Met de Arlo-app kunt u een Arlo-account in de cloud maken en al uw Arlo-apparaten instellen en beheren.

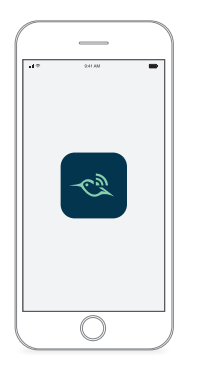

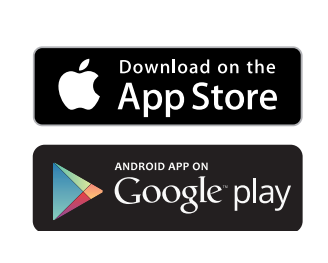

## Kennismaken met uw Arlo Ultra Camera

Uw Arlo Ultra-camera bestaat uit twee gedeelten: de behuizing en de camera met een batterijcompartiment.

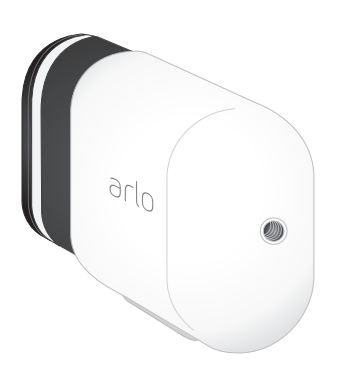

#### De functies van de Arlo Ultra Camera

- **4K en HDR**. Bekijk een kristalhelder en gedetailleerd beeld door de hoogwaardige lenzen van uw Arlo Ultra-camera.
- **Verbeterd nachtzicht**. Zie wat er rondsluipt met nachtzicht in kleur in plaats van het traditionele zwart-wit.
- **Geïntegreerde spotlight**. Verlicht de nacht en schrik onwelkome gasten af met de geïntegreerde spotlight in uw Arlo Ultra.
- **Gezichtsveld van 180 graden**. Zie meer met een lens met een grotere beeldhoek en automatische vervormingscorrectie die het fisheye-effect vermindert. De camera heeft een diagonaal gezichtsveld van 180 graden met een even groot bereik voor bewegingsdetectie.
- **Eersteklas tweewegcommunicatie en ruisonderdrukkingstechnologie**. Luister naar bezoekers en praat met ze dankzij kristalheldere, volledige tweewegaudio die windruis en achtergrondgeluiden vermindert.
- **Auto-zoom en tracking**. Automatische scherpstelling op bewegende objecten met helderheid en detail
- **Magnetisch opladen**. Laad uw camera snel op met een automatisch vastklikkende magnetische oplaadkabel.
- **Aangepaste activeringszones**. Stel specifieke aandachtsgebieden in om vals alarm tegen te gaan
- **Ingebouwde slimme sirene**. Laat de sirene automatisch afgaan of activeer deze handmatig vanuit de Arlo-app.
- **Oplaadbare batterij**. Verlaag uw beveiligingskosten met de handige batterij die lang meegaat.

## Informatie over Arlo SmartHubs en Base Stations

Uw Arlo Ultra Camera werkt met een Arlo SmartHub of Base Station with Siren. Ultra-camera's zijn compatibel met alle modellen SmartHub en basisstation met sirene die in dit gedeelte worden beschreven.

#### Arlo SmartHub

De Arlo SmartHubs bieden de beste Arlo-ervaring en zijn compatibel met alle draadloze Arloapparaten, met uitzondering van Arlo Go.

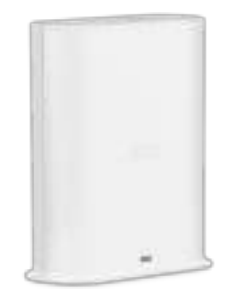

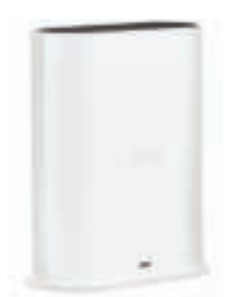

**SmartHub VMB4540 SmartHub VMB5000**

#### Basisstation met sirene

De basisstations met sirene zijn compatibel met alle draadloze Arlo-camera's behalve Arlo Go en zijn ook compatibel met de Arlo Audio Doorbell.

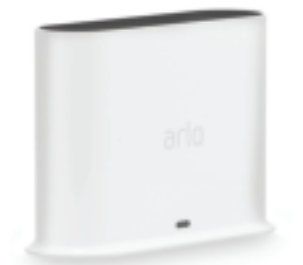

**Basisstation VMB4500 Basisstation VMB4000**

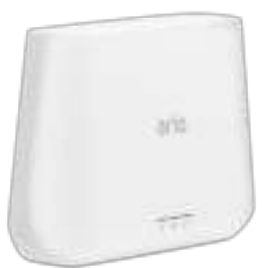

### Doe meer met Arlo

U kunt de volgende Arlo Ultra-opties toevoegen, die apart worden verkocht:

- **Voeg meer Arlo Ultra-camera's toe**. Dek meer gebieden in en om uw huis af door camera's toe te voegen en deze met uw SmartHub te koppelen.
- **Arlo Solar Panel**. Sluit een Arlo Solar Panel op uw Ultra-camera aan en wek zonne-energie op om te zorgen dat de batterij van uw Arlo Ultra opgeladen blijft. Raadpleeg Uw camera aansluiten op het Arlo-zonnepaneel (afzonderlijk verkrijgbaar) op pagina 20.
- **Arlo oplaadbare batterij**. Houd volledig opgeladen reservebatterijen bij de hand.
- **Arlo XL Rechargeable Battery met behuizing**.
- **Total Security Mount**.
- **Arlo Dual Charging Station**. Laad de reservebatterijen voor uw Arlo Ultra-camera op. Raadpleeg Batterijen opladen in het Arlo Ultra dubbele oplaadstation (apart verkocht) op pagina 14.
- **Upgrade uw Arlo-abonnement**. Ga voor meer informatie naar Welke Arlo-abonnementen zijn beschikbaar en hoeveel cloudopnamen zijn beschikbaar?.

# 2. Aan de slag

## De Arlo-app voor installatie en configuratie gebruiken

U moet de Arlo-app gebruiken om uw SmartHub en Arlo Ultra Camera te installeren en te configureren. De Arlo-app begeleidt u door de installatie:

- 1. Maak uw Arlo-account aan. U beheert al uw Arlo-apparaten met hetzelfde account.
- 2. Verbind de Arlo SmartHub met internet en voeg deze aan uw account toe.

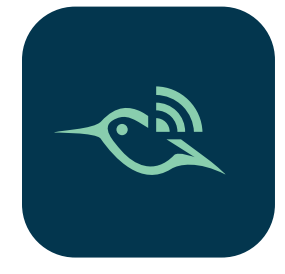

3. Voeg elke Arlo Ultra-camera toe en koppel deze met de Arlo SmartHub.

Nadat u uw Arlo-account hebt ingesteld, kunt u deze openen in de Arlo-app op een smartphone of tablet, of op een computer met een webbrowser. Als u een computer gebruikt, typt u https://my.arlo.com/#/login in de adresbalk van de browser.

Na de installatie kunt u met de Arlo-app onder meer uw camerafeed bekijken, waarschuwingen en meldingen aan uw voorkeuren aanpassen en schema's voor uw camera's instellen.

### Uw SmartHub met internet verbinden

Uw Ultra-camera gebruikt Wi-Fi om verbinding te maken met een SmartHub of basisstation met sirene. De SmartHub of het basisstation gebruikt een Ethernet-kabel om verbinding te maken met uw router.

#### Een SmartHub aansluiten

De SmartHub maakt een verbinding met uw thuisnetwerk en stelt u in staat om uw camerastreams overal te bekijken.

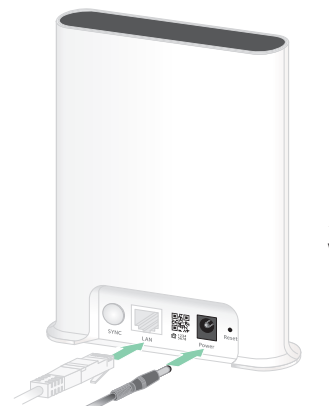

**SmartHub VMB5000**

- 1. Sluit de SmartHub aan op uw router met een Ethernet-kabel.
- 2. Sluit de netvoedingsadapter aan op de SmartHub en een stopcontact. Het lampje aan de voorkant van de SmartHub gaat branden.

#### Het lampje van de SmartHub

Het lampje op het voorpaneel van de SmartHub geeft de status van de SmartHub aan.

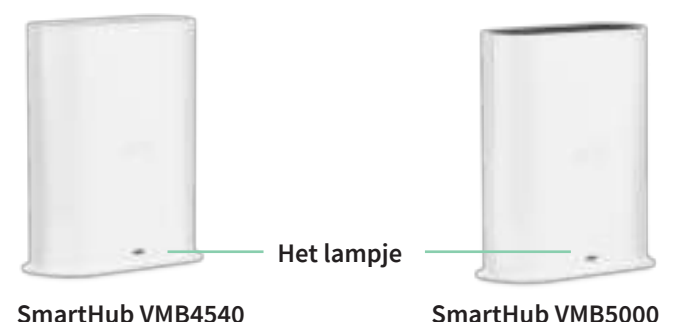

Het lampje knippert één keer wanneer de SmartHub voor het eerst wordt ingeschakeld. Daarna brandt het lampje als volgt:

- **Continu blauw**. De SmartHub heeft verbinding met internet.
- **Knippert langzaam blauw**. De SmartHub is gereed om met een camera te worden gesynchroniseerd en aan de camera te worden gekoppeld of maakt verbinding met een camera.
- **Knippert snel blauw**. De SmartHub is gekoppeld met een camera.
- **Brandt oranje**. Er is een fout opgetreden of er is iets mis met de verbinding.
- **Knippert langzaam oranje**. De SmartHub kan geen verbinding maken met de camera. De camera kan niet worden gevonden, is buiten bereik of er is een andere verbindingsfout opgetreden.
- **Knippert afwisselend blauw en oranje**. Er wordt een firmware-update uitgevoerd of de standaardinstellingen worden hersteld.

## Een basisstation met sirene verbinden

Uw Ultra-camera gebruikt Wi-Fi om verbinding te maken met een SmartHub of basisstation met sirene. De SmartHub of het basisstation gebruikt een Ethernet-kabel om verbinding te maken met uw router.

De Arlo-app begeleidt u door de stappen voor het installeren en configureren van uw Ultrasysteem.

U verbindt een basisstation met sirene als volgt:

- 1. Sluit het basisstation aan op uw router met een Ethernet-kabel.
- 2. Sluit de netvoedingsadapter aan op het basisstation en een stopcontact. Het lampje aan de voorkant van het basisstation gaat branden.

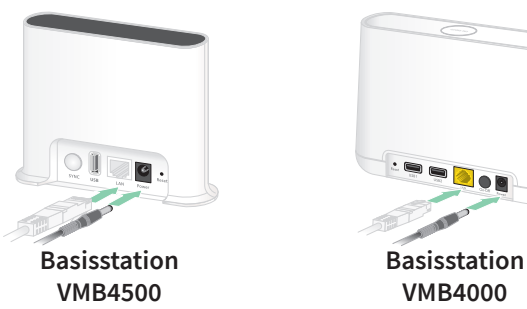

#### Lampje op het basisstation (VMB4500)

Het lampje aan de voorzijde geeft de status van het basisstation aan.

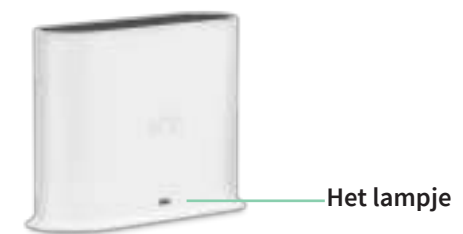

Het lampje brandt als volgt:

- **Continu blauw**. Het basisstation heeft verbinding met internet en een Arlo-camera.
- **Knippert langzaam blauw**. Het basisstation is gereed voor synchronisatie met een camera.
- **Knippert snel blauw**. Het basisstation wordt gesynchroniseerd met een camera.
- **Brandt oranje**. Het basisstation wordt opgestart.
- **Knippert langzaam oranje**. Het basisstation kan geen verbinding maken met de camera. De camera kan niet worden gevonden, is buiten bereik of er is een andere verbindingsfout opgetreden.
- **Knippert afwisselend blauw en oranje**. Er wordt een firmware-update uitgevoerd of de standaardinstellingen worden hersteld.

#### Lampjes op het basisstation (VMB4000)

Aan de voorzijde van dit basisstation ziet u drie lampjes.

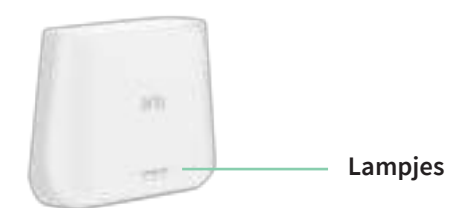

De lampjes gaan branden zoals beschreven in deze tabel.

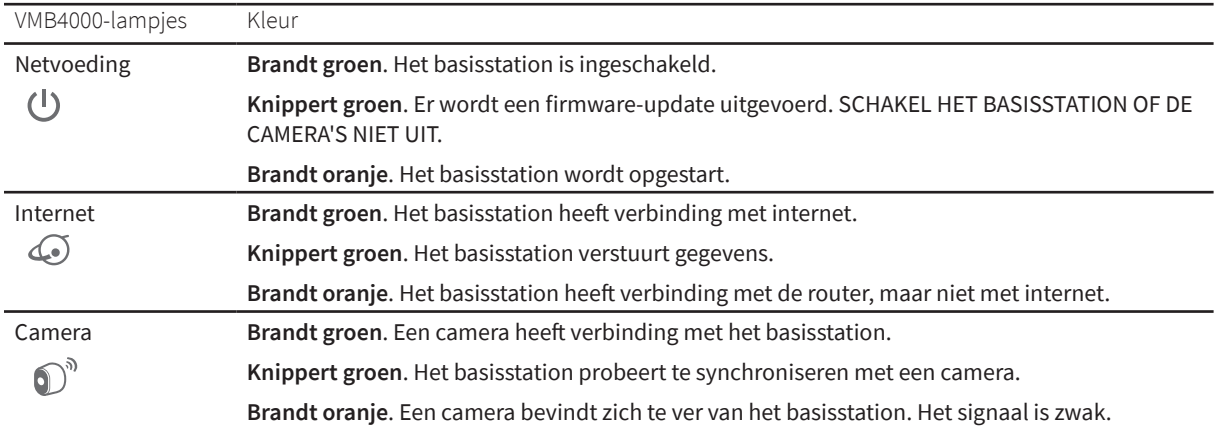

# De batterij in de camera plaatsen

De Arlo Ultra-camera bestaat uit twee delen:

- De camera en de batterij.
- De camerabehuizing.

**Opmerking:** De batterij is bij levering gedeeltelijk opgeladen. We adviseren u de batterij volledig op te laden alvorens u de camera gebruikt. Raadpleeg De batterij van de camera op pagina 14.

De batterij plaatsen:

1. Plaats de batterij op één lijn met en vervolgens in het batterijvak.

De batterij past maar op één manier.

Het lampje op de Arlo Ultra-camera knippert blauw.

2. Plaats de camera in de behuizing door de linker- en rechterkant van de camera omlaag te drukken totdat deze vastklikt.

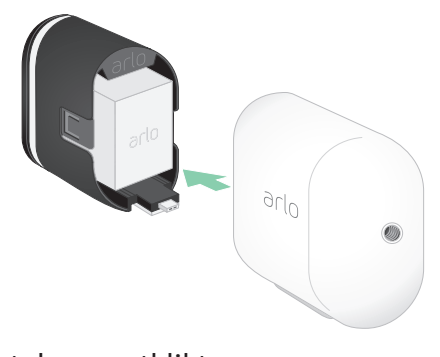

Zie Richtlijnen voor veilig gebruik van oplaadbare batterijen op pagina 93 voor informatie over omgaan met de batterij.

# De batterij van de camera

De batterij van de camera is bij levering gedeeltelijk opgeladen. We adviseren u de batterij volledig op te laden alvorens u de camera gebruikt. Als u de camera op het stroomnet aansluit, wordt de batterij opgeladen.

#### Uw camerabatterij opladen

- 1. Klik de magnetische voedingskabel in de voedingsaansluiting van de camera.
- 2. Sluit de voedingskabel op de netvoedingsadapter aan en steek de stekker in een stopcontact.

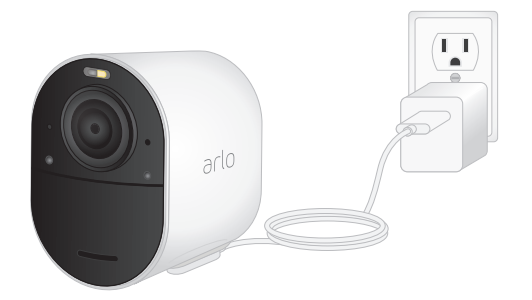

**Opmerking:** U kunt extra oplaadbare batterijen kopen en deze opladen in het Arlo Dual Charging Station (afzonderlijk verkrijgbaar).

Batterijen opladen in het Arlo Ultra dubbele oplaadstation (apart verkocht)

In het Arlo Dual Charging Station kunt u een of twee batterijen voor uw Arlo Ultra-camera's opladen.

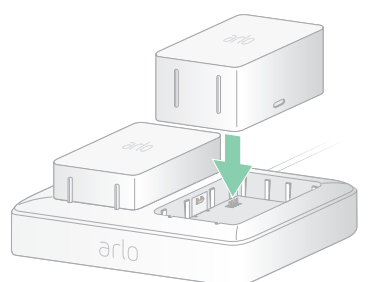

U laadt als volgt batterijen op in het oplaadstation:

- 1. Sluit de voedingsadapter op het oplaadstation aan.
- 2. Sluit de voedingsadapter op een binnenstopcontact aan.
- 3. Plaats een of twee oplaadbare Arlo-batterijen.

#### Een camerabatterij vervangen

U kunt de camerabehuizing op zijn plek laten, zodat de camerapositie niet verandert.

1. Haal de Arlo Ultra-camera uit de behuizing.

Druk op de knop op de oplaadpoort onder de Arlo Ultra-camera. De camera klikt los uit de behuizing.

2. Trek de camera helemaal uit de behuizing.

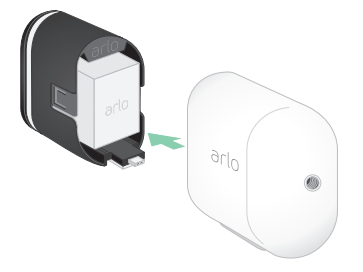

3. Verwijder de batterij door eraan te trekken totdat deze uit de camera schuift.

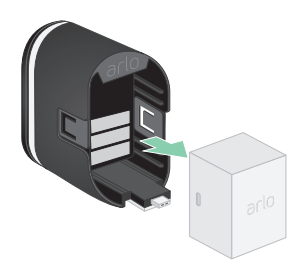

4. Plaats de batterij op één lijn met en vervolgens in het batterijvak.

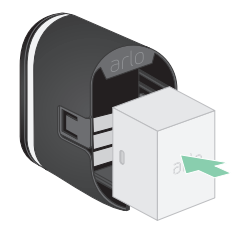

De batterij past maar op één manier.

Het lampje op de Arlo Ultra-camera knippert blauw.

5. Plaats de camera in de behuizing door de linker- en rechterkant van de camera omlaag te drukken totdat deze vastklikt.

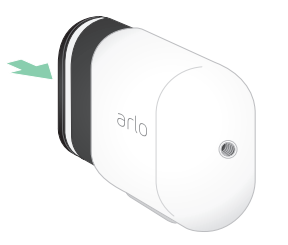

# Het lampje van de Arlo Ultra Camera

Het lampje op de camera gaat branden wanneer de camera wordt ingeschakeld. Het lampje verandert van kleur en knippert afhankelijk van de batterijlading en om de status aan te geven van activiteiten zoals het koppelen van de camera en het bijwerken van de camerafirmware.

- **Knippert langzaam blauw**. De camera is bezig met de SmartHub te koppelen.
- **Knippert snel blauw**. De camera is met de SmartHub gekoppeld.
- **Knippert oranje**. De camera bevindt zich buiten bereik, er heeft zich tijdens het koppelen een verbindingsfout voorgedaan, of het batterijniveau is laag (15% of minder).
- **Knippert afwisselend blauw en oranje**. Het koppelen van de camera met de SmartHub is mislukt, er wordt een firmware-update uitgevoerd, of er wordt een reset uitgevoerd.

# Tips voor optimale WiFi-prestaties

Plaats uw Arlo Ultra-camera in een locatie met een goed Wi-Fi-signaal naar de SmartHub. De afstand tussen WiFi-apparaten kan het WiFi-signaal beïnvloeden:

- **Maximale aanbevolen afstand**. Plaats uw camera maximaal 90 meter van de SmartHub. Het maximale zichtbereik van 90 meter wordt verminderd met elke muur, elk plafond en elk groot obstakel tussen de camera en de SmartHub.
- **Minimale aanbevolen afstand**. Plaats de SmartHub ten minste 1,8 meter bij uw Wi-Firouter vandaan om Wi-Fi-interferentie te voorkomen. Plaats uw Arlo Ultra-camera's op minimaal 3 meter van de SmartHub en laat ten minste 2 meter afstand tussen de camera's.

De volgende materialen kunnen een negatief effect op de sterkte van het Wi-Fi-signaal hebben als ze zich tussen Wi-Fi-apparaten zoals uw SmartHub en Arlo Ultra-camera's bevinden:

- Ongewoon dikke muren en plafonds
- Baksteen
- **Beton**
- **Steen**
- Keramiek
- Glas, vooral spiegels
- Metaal
- Grote hoeveelheden water, zoals het water in een aquarium of boiler

Zie het Arlo-ondersteuningsartikel https://kb.arlo.com/000062190/How-can-I-reduceconnectivity-issues-when-I-live-stream-in-4K-on-multiple-cameras voor informatie over het optimaliseren van 4K-streaming met meerdere Arlo Ultra-camera's.

# Magnetische bevestiging

Uw Arlo Ultra-systeem wordt geleverd met een magnetische camerabevestiging waarmee u uw camera's overal kunt bevestigen. De bevestiging heeft een groef waarin u de kabel kunt verbergen om de spanning op de kabel te verminderen als u de camera op zijn bevestiging op een stopcontact houdt aangesloten.

#### Een magnetische bevestiging installeren

- 1. Selecteer een locatie voor de bevestiging op maximaal 1,9 meter hoogte.
- 2. Draai de bevestigingsschroef stevig in een wand.

Als u de camera aan een gipswand bevestigt, dient u de meegeleverde plastic gipsplug te gebruiken.

Gebruik de plastic stopper om te zorgen dat de schroef niet te diep in de wand gaat.

- 3. Als u uw Ultra-camera op een oplaadkabel aangesloten laat, draait u de resterende kabellengte om de achterkant van de bevestiging.
- 4. Klik de magnetische bevestiging op de schroef en de stop. De bevestiging klikt op zijn plek.
- 5. Bevestig uw Arlo Ultra-camera aan de wandbevestiging. De magneet in de bevestiging houdt de camera op zijn plek.
- 6. Draai de Arlo Ultra-camera naar het gewenste gezichtsveld.

**Opmerking:** U kunt de batterij in Arlo Ultra-camera's vervangen zonder de camerabehuizing van de wandbevestiging voor binnenshuis te hoeven halen.

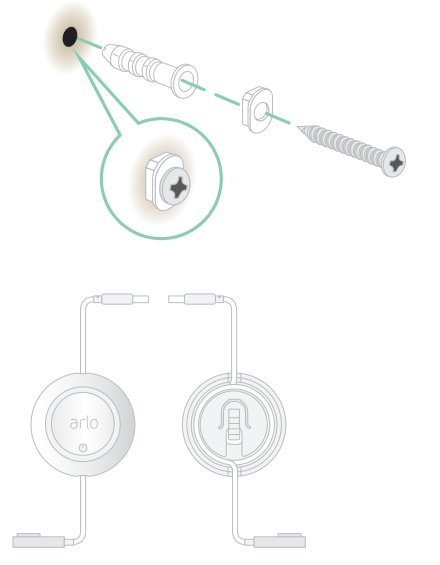

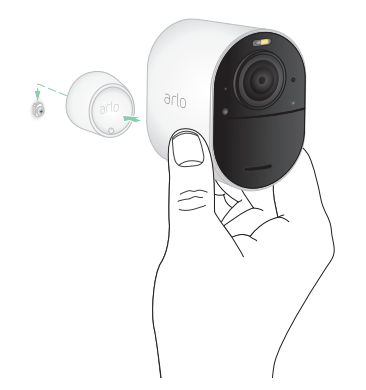

<sup>\*</sup>Vanaf 2 meter hoogte adviseren we het gebruik van de Arlo Outdoor Mount.

## De Arlo Outdoor Mount installeren

Sommige Arlo Ultra-kits omvatten een schroefbevestiging voor buitenshuis. Schroefbevestigingen worden ook apart verkocht.

1. Zet de bevestiging voor buitenshuis stevig vast met schroeven.

Als u de camera aan een gipswand bevestigt, dient u de meegeleverde plastic gipspluggen te gebruiken.

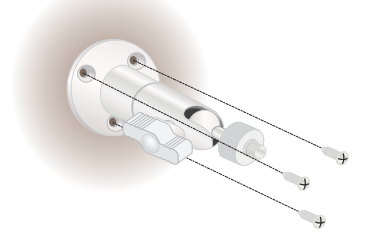

2. Bevestig de camera aan de bevestiging.

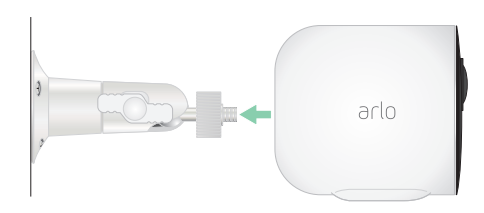

3. Pas het gezichtsveld van de camera aan.

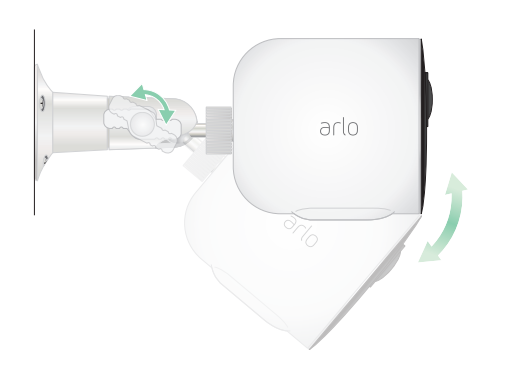

# Een Total Security Mount installeren

Sommige Arlo Ultra-kits omvatten een Total Security Mount. Total Security Mounts zijn ook afzonderlijk verkrijgbaar.

U installeert de Total Security Mount als volgt:

1. Plaats de achterplaat met de pijl omhoog tegen de wand en zet hem vast met schroeven.

**Opmerking:** Als u de Total Security Mount aan een gipswand bevestigt, adviseren we het gebruik van de meegeleverde muurpluggen.

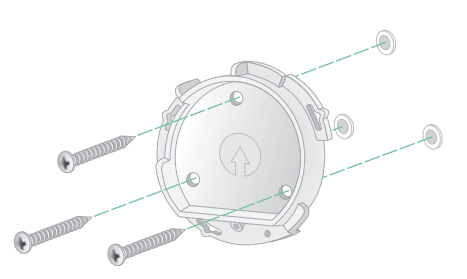

- 2. Plaats de camera met batterij in de behuizing van de Total Security Mount.
- 3. De behuizing aan de montageplaat bevestigen:
	- Breng de kleine schroef op de bevestiging en de stip op de achterplaat op één lijn met elkaar.
	- Draai de behuizing rechtsom totdat deze vastklikt.
	- Gebruik de beveiligingssleutel om de kleine schroef vast te draaien.

**Opmerking:** De beveiligingssleutel vindt u in het pakket met uw Total Security Mount.

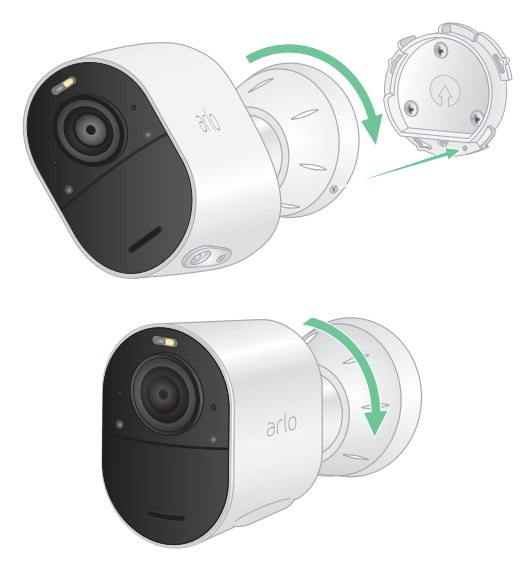

4. Pas de positie van de camera aan en draai de vergrendeling met de hand vast (rechtsom) om de camera in deze positie te vergrendelen.

**Opmerking:** Als u de camera uit de behuizing wilt verwijderen, steekt u de beveiligingssleutel in de ontgrendelingsknop en draait u de sleutel rechtsom.

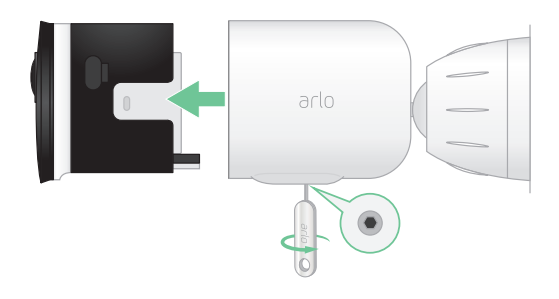

Scan deze QR-code of ga naar https://arlo.com/TotalSecurity voor meer informatie over het installeren van de Total Security Mount.

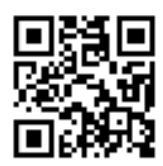

# Uw camera aansluiten op het Arlo-zonnepaneel (afzonderlijk verkrijgbaar)

Met het Arlo-zonnepaneel houdt u de batterij van uw Arlo Ultra-camera opgeladen met zonneenergie. Het zonnepaneel met kabel wordt geleverd met een bevestiging en schroeven.

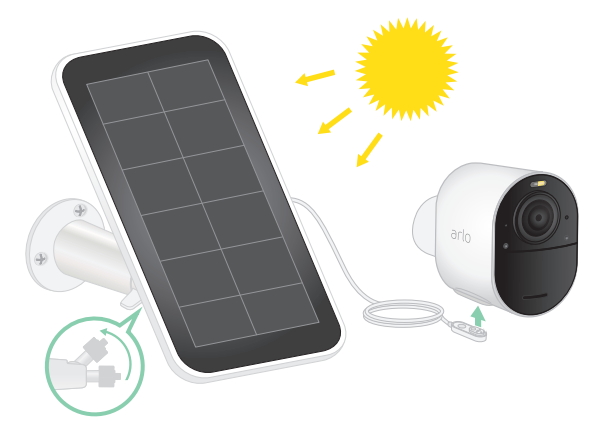

U bevestigt als volgt een zonnepaneel op uw Arlo Ultra-camera:

- 1. Installeer de zonnepaneelbevestiging in de buurt van de camera.
- 2. Bevestig het zonnepaneel aan de steun.
- 3. Sluit de camera aan op de voedingskabel van het zonnepaneel.

### Het gezichtsveld van uw Arlo Ultra-camera

Het gezichtsveld is het gebied waarin de camera beweging kan detecteren. U kunt het gezichtsveld instellen op Volledig (120 graden), Breed (155 graden) of Superbreed (180 graden).

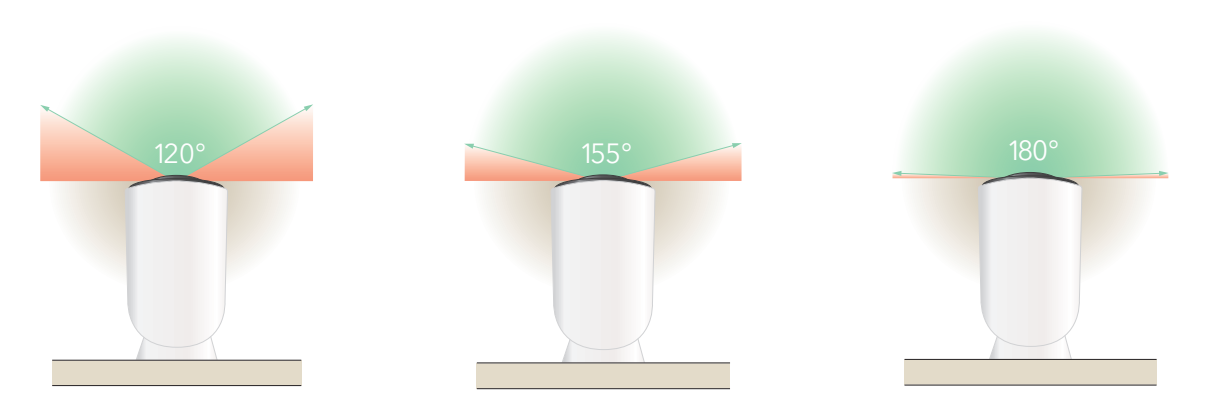

Bij elke gezichtsveldinstelling wordt het beeld automatisch gecorrigeerd om het fisheye-effect te verminderen. Bij de instelling Volledig is het fisheye-effect volledig weg.

#### Het gezichtsveld wijzigen

- 1. Open de Arlo-app.
- 2. Tik op **Instellingen > Mijn apparaten**.
- 3. Selecteer de camera.
- 4. Tik op **Video-instellingen > Videomodus**.
- 5. Tik op een gezichtsveld om dit automatisch voor uw camera in te stellen.

# Uw camera positioneren om in specifieke gebieden beweging te detecteren

U kunt uw Arlo Ultra-camera op verschillende manieren bevestigen en richten zodat de camera optimaal beweging in bepaalde gebieden kan detecteren. In het onderste twee derde van het gezichtsveld van de camera kan beweging worden gedetecteerd. Richt de camera zo dat alle beweging die u wilt detecteren in dit gedeelte van het beeld valt.

Als u beweging dichter bij de camera in de gaten wilt houden, bijvoorbeeld bezoekers bij de voordeur, bevestigt u de camera op een hoogte van ten minste 1,9 meter\* .

Deze hoek werkt goed om melding van beweging in de bovenste drieëndertig procent van het beeld, zoals voorbij rijdende auto's, te voorkomen.

Om beweging verder weg in de gaten te houden, zoals kinderen die op het gras voor het huis spelen, richt u de camera hoger om dat gebied binnen het onderste twee derde van het beeld te laten vallen.

U kunt de camera het beste zo positioneren, dat de beweging horizontaal door het gezichtsveld plaatsvindt in plaats van recht naar de camera toe of ervan af. En hoewel de camera beweging tot op 7,6 meter afstand kan detecteren, is het beste gebied voor bewegingsdetectie 1,5 tot 6 meter van de camerapositie.

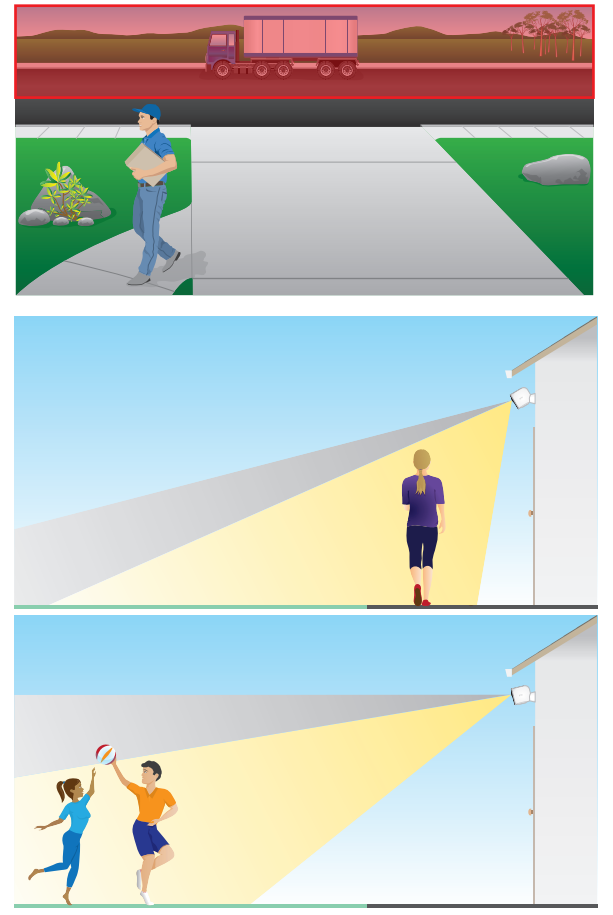

<sup>\*</sup>Vanaf 2 meter hoogte adviseren we het gebruik van de Arlo Outdoor Mount.

#### Camerapositionering gebruiken om de camera te richten

Camerapositionering is alleen beschikbaar als de camera niet bezig is met streamen, beweging opnemen of de bewegingsdetectietest. Tijdens camerapositionering streamt de camera zo snel mogelijk video, zonder te bufferen. U kunt uw camera richten terwijl u op uw smartphone kijkt en de camerapositie bijna in realtime aanpassen. Dit betekent dat u tijdens het positioneren van uw camera wellicht een lagere kwaliteit video ziet.

- 1. Open de Arlo-app.
- 2. Tik op **Instellingen > Mijn apparaten**.
- 3. Selecteer de camera.
- 4. Tik op **Apparaathulpprogramma's > Camerapositionering**.

De camera begint video te streamen. De balk voor de signaalsterkte geeft aan hoe sterk het Wi-Fi-signaal is dat de Arlo Ultra-camera op de huidige locatie ontvangt.

### Bewegingsdetectie testen

Met de bewegingsdetectietest kunt u voor elke camera de juiste bewegingsgevoeligheidsinstelling vinden.

- 1. Open de Arlo-app.
- 2. Tik op **Instellingen > Mijn apparaten**.
- 3. Selecteer de camera.
- 4. Tik op **Apparaathulpprogramma's > Bewegingsdetectietest**.
- 5. Beweeg voor de camera. Tijdens deze test knippert het lampje van de camera oranje als beweging wordt gedetecteerd.
- 6. Verplaats de schuifregelaar om het niveau van de bewegingsgevoeligheid naar wens aan te passen.
- 7. Bewerk de regel voor uw camera om het gewenste niveau voor bewegingsgevoeligheid in te voeren. Raadpleeg Bewegingsgevoeligheid wijzigen op pagina 40.

### Uw camera inschakelen om beweging te detecteren

Door een modus te selecteren, bepaalt u wanneer uw camera beweging detecteert en welke regels de camera gebruikt om deze op te nemen en u te waarschuwen. De Arlo-app heeft standaard vier modi: Ingeschakeld, Uitgeschakeld, Schema en Geofencing. U kunt elke modus aanpassen en u kunt ook aangepaste modi maken. Zie 5. Modi, regels en waarschuwingen op pagina 38 voor meer informatie.

# 3. De basisprincipes van Arlo Ultra

Wanneer u de Arlo-app opent, worden op de pagina Apparaten uw camerafeeds weergegeven.

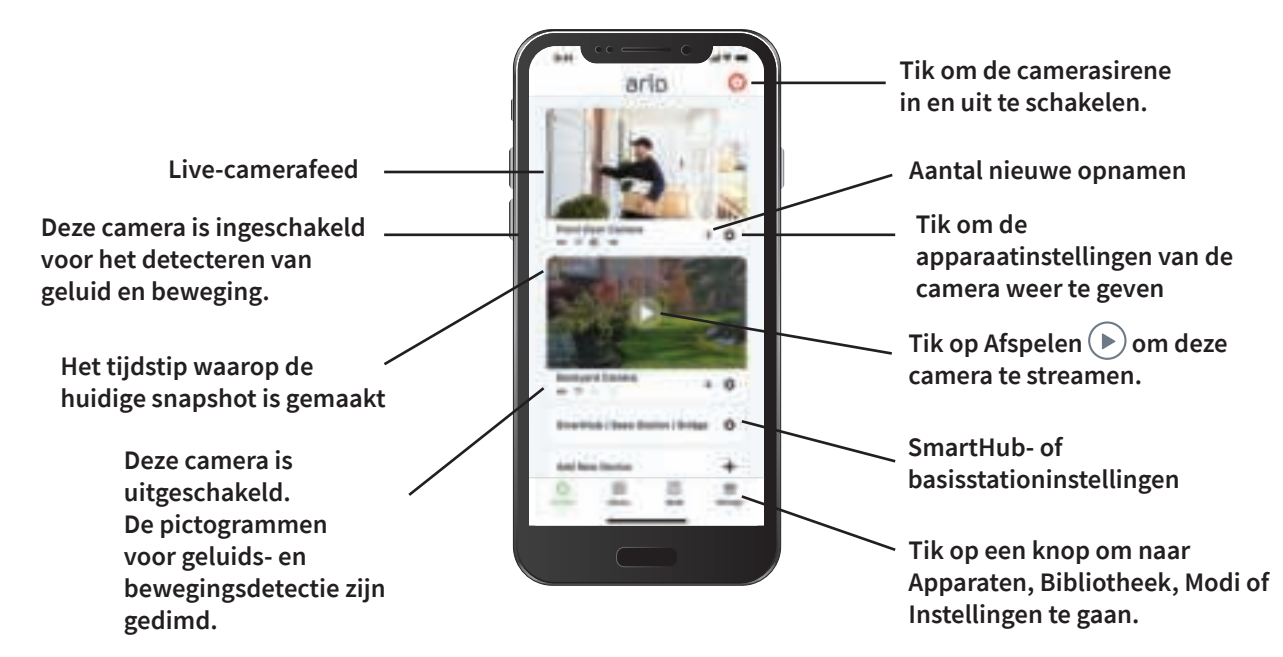

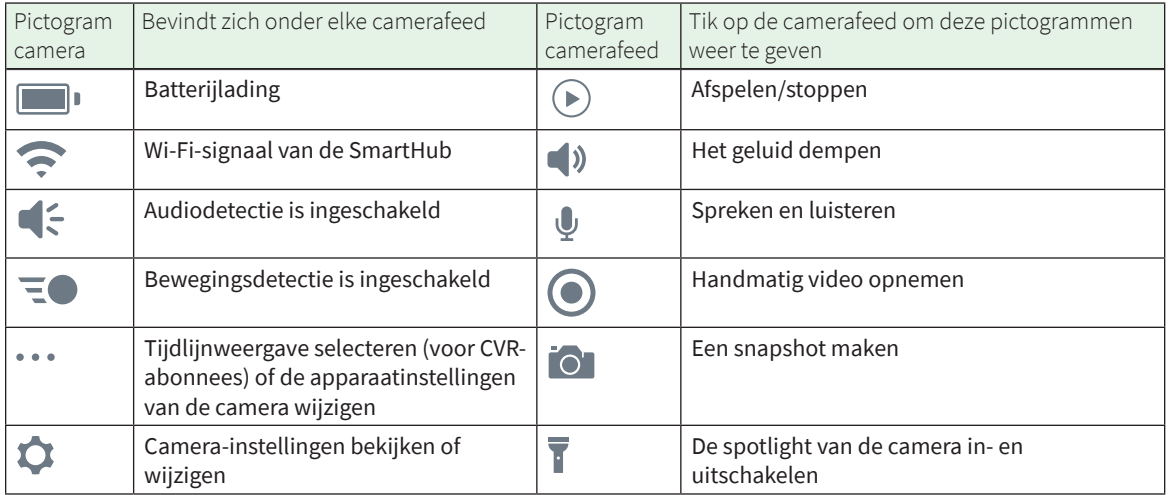

# Uw camerafeeds bekijken

- 1. Open de Arlo-app.
- 2. Tik op de camerafeed.

De updates van de camerafeed en de pictogrammen voor de camerafeed worden weergegeven.

3. Om te stoppen met kijken en luisteren naar de livefeed, tikt u op het **Stop**-pictogram .

#### Lokale 4K-livestreaming

U kunt live streamen in 4K vanaf Arlo Ultra als u de Arlo-app gebruikt op een mobiel apparaat dat zich in hetzelfde lokale netwerk bevindt als de Arlo SmartHub. Als u 4K-livestreaming in uw Arlo Ultra-video-instellingen inschakelt, worden live-videostreams in 4K gestreamd wanneer u op **Afspelen** ( $\triangleright$ ) tikt op de camerastream in de Arlo-app.

U schakelt lokale 4K-livestreaming als volgt in:

- 1. Open de Arlo-app.
- 2. Tik op **Instellingen > Mijn apparaten**.
- 3. Selecteer de camera.
- 4. Tik op **Video-instellingen**.
- 5. Tik op **Lokale 4K-livestreaming** om livestreaming in of uit te schakelen.

#### Video pannen en zoomen

U kunt uw videofeed pannen en erop in- en uitzoomen.

- 1. Open de Arlo-app.
- 2. Tik op **Afspelen**  $\blacktriangleright$  op de camerafeed.

Op een mobiel apparaat gebruikt u het knijpgebaar om te zoomen en kunt u door te slepen het ingezoomde gedeelte verplaatsen.

Op een computer dubbelklikt u om te zoomen. Sleep met de linkermuisknop ingedrukt om het ingezoomde gedeelte te verplaatsen.

Als u inzoomt, pauzeert het beeld zo'n vijf seconden om te bufferen en een betere videokwaliteit weer te geven. Wanneer het bufferen klaar is, wordt de ingezoomde video in hoge kwaliteit weergegeven.

# Foresight

Wanneer de Ultra-camera op de magnetische oplaadkabel voor binnen of buiten is aangesloten, neemt deze doorlopend op, maar wordt de video na drie seconden verwijderd als er geen beweging wordt gedetecteerd. Deze voorziening heet Foresight en houdt in dat uw door beweging geactiveerde video-opnamen beginnen nog voordat er überhaupt beweging is. Zo mist u dus niets.

Video met Foresight opnemen en afspelen doet u als volgt:

- 1. Sluit uw camera aan.
- 2. Zorg dat de camera een bewegingsdetectiemodus zoals Ingeschakeld gebruikt.

### Clips van livevideo opnemen

- 1. Open de Arlo-app.
- 2. Tik op het beeld van de camerafeed.
- 3. Tik op **Opnemen** om de opname te starten. Dit pictogram wordt rood om aan te geven dat u de livefeed opneemt.
- 4. Tik nogmaals op **Opnemen** om de opname te stoppen.

**Opmerking:** Tijdens het gebruik van lokale 4K-livestreaming kunt u niet opnemen en kunt u geen snapshots maken.

#### Een snapshot van livevideo maken

- 1. Open de Arlo-app.
- 2. Tik op het beeld van de camerafeed.
- 3. Tik op **Snapshot O**.

De snapshot wordt opgeslagen in uw bibliotheek.

**Opmerking:** Tijdens het gebruik van lokale 4K-livestreaming kunt u niet opnemen en kunt u geen snapshots maken.

### Spreken en luisteren

De Arlo Ultra-camera heeft microfoons zodat u kunt spreken en luisteren. De twee microfoons in de camera werken met bundelvorming voor ruimtelijke geluidsfiltering. Hierdoor kan uw camera afstemmen op geluid uit een bepaald gebied of van een bepaald onderwerp. De microfoons hebben ook ruis- en windonderdrukking. Zie Instellingen voor SmartHub en basisstation met sirene op pagina 64 voor informatie over de instelling voor windruisonderdrukking.

#### Spreken en luisteren gebruiken

- 1. Open de Arlo-app.
- 2. Tik op het beeld van de camerafeed.
- 3. Tik op **Spreken en luisteren** .
- 4. Wanneer u Spreken en luisteren voor het eerst gebruikt, moet u Arlo toestemming geven om de microfoon van uw telefoon te gebruiken.
- 5. Tik op de microfoonknop.

Tweewegaudio wordt automatisch geopend, zodat u Spreken en luisteren kunt gebruiken.

# De spotlight van de camera in- en uitschakelen

Voor een betere videokwaliteit in het donker kunt u de spotlight van uw Arlo Ultra-camera gebruiken. Als uw camera is ingeschakeld en 's nachts beweging detecteert, wordt de spotlight automatisch geactiveerd. U kunt het spotlightgedrag ook aanpassen en de spotlight handmatig in- en uitschakelen via de Arlo-app.

#### De spotlight in- en uitschakelen via de camerafeed

- 1. Open de Arlo-app.
- 2. Tik op de camerafeed.
- 3. Tik op **Spotlight** .
- 4. Als u de helderheid wilt aanpassen, houdt u het pictogram ingedrukt en beweegt u de schuifregelaar.
- 5. Als u de spotlight wilt uitschakelen, tikt u op **Spotlight** .

Raadpleeg De instellingen van de cameraspotlight aanpassen op pagina 63 voor informatie over het aanpassen van de spotlightinstellingen.

### De camerasirene in- en uitschakelen

- 1. Open de Arlo-app.
- 2. Tik rechtsboven op **Sirene .**
- 3. Tik op **Sirene activeren**. Als u meerdere Arlo Ultra-camera's hebt, moet u er een selecteren.
- 4. Veeg het sirenepictogram naar rechts. De camerasirene wordt ingeschakeld.
- 5. Als u de sirene wilt uitschakelen, tikt u op de schuifregelaar boven aan de pagina Apparaten.

### Het beeld van de camerafeed aanpassen

Als u meer dan één camera gebruikt, kunt u wijzigen in welke volgorde de camerafeeds op de pagina Apparaten worden weergegeven. Ook kunt u op het beeld van de camerafeed inzoomen, dit omkeren of draaien.

#### De cameravolgorde wijzigen

- 1. Open de Arlo-app.
- 2. Tik op **Instellingen**.
- 3. Tik onder SYSTEEM op **Apparaatvolgorde**.
- 4. Als u een smartphone of tablet gebruikt, tikt u op **Bewerken** bovenaan de pagina. Er wordt een lijstpictogram weergegeven.
- 5. Houd het lijstpictogram ingedrukt en sleep elk apparaat naar de juiste positie in de lijst.
- 6. Tik op **Opslaan**.

#### Een camerafeed omkeren

U kunt het beeld van de videofeed omkeren.

- 1. Open de Arlo-app.
- 2. Tik op **Instellingen > Mijn apparaten**.
- 3. Selecteer de camera.
- 4. Tik op **Video-instellingen**.

5. Draai het beeld.

Als u een iOS-apparaat gebruikt, tikt u op **Beeld 180° draaien**.

Als u een Android-apparaat gebruikt, tikt u op de schuifregelaar om deze op Uit te zetten en draait u het beeld.

## Activiteitszones voor bewegingsdetectie

U kunt zones in het zicht van de camera aanwijzen waar de camera beweging moet detecteren en opnemen. Nadat u de zones hebt ingesteld, kunt u selecteren in welke zone of zones beweging moet worden gedetecteerd.

#### Een activiteitszone toevoegen

- 1. Open de Arlo-app.
- 2. Tik op **Instellingen > Mijn apparaten**.
- 3. Selecteer de camera.
- 4. Tik onder VIDEO op **Activiteitszones**.
- 5. Tik op **+**. In het beeld van de camerafeed wordt een vak voor de activiteitszone weergegeven.
- 6. Verplaats de zone naar de gewenste positie in het beeld van de camerafeed.
- 7. Om de grootte of vorm van de zone te wijzigen, sleept u de acht punten aan de randen van de zone.
- 8. Tik en houd de zone ingedrukt als u de zone wilt verplaatsen.
- 9. Als u de zonenaam wilt aanpassen, tikt u op **Bewerken**  $\emptyset$  en voert u een naam in. Als u een webbrowser gebruikt, klikt u op **>** naast de zonenaam.
- 10. Tik op **Opslaan**.

#### Een activiteitszone wijzigen

- 1. Open de Arlo-app.
- 2. Tik op **Instellingen > Mijn apparaten**.
- 3. Selecteer de camera.
- 4. Tik onder VIDEO op **Activiteitszones**.
- 5. Tik op een zone om deze te selecteren.

De basisprincipes van Arlo Ultra 29

- 6. Verplaats de zone naar de gewenste positie in het beeld van de camerafeed.
- 7. Om de grootte of vorm van de zone te wijzigen, sleept u de acht punten aan de randen van de zone.
- 8. Tik en houd de zone ingedrukt als u de zone wilt verplaatsen.
- 9. Als u de zonenaam wilt aanpassen, tikt u op **Bewerken**  $\emptyset$  en voert u een naam in. Als u een webbrowser gebruikt, klikt u op **>** naast de zonenaam.
- 10. Tik op **Opslaan**.

#### Een activiteitszone verwijderen

- 1. Open de Arlo-app.
- 2. Tik op **Instellingen > Mijn apparaten**.
- 3. Selecteer de camera.
- 4. Tik onder VIDEO op **Activiteitszones**.
- 5. Tik op een zone om deze te selecteren.
- 6. Verwijder het apparaat.

Op een iOS-apparaat schuift u de bewegingsdetectiezone naar links en tikt u op **Verwijderen**.

Op een Android-apparaat schuift u de bewegingsdetectiezone naar links.

### Opnamen en snapshots bekijken

Uw Arlo Ultra-camera slaat opnamen en snapshots op in de bibliotheek. U kunt het filter en de kalender gebruiken om specifieke opnamen te zoeken en te bekijken.

#### Toegang tot cloudopnamen

Arlo Ultra-camera's nemen op wanneer ze in een ingeschakelde modus zijn en beweging of geluid detecteren. Uw Arlo-opnamen worden naar uw Arlo-account in de cloud verzonden en in uw bibliotheek opgeslagen. Opnamen worden gecodeerd met uw gebruikersnaam en wachtwoord.

U kunt uw opnamen openen vanuit de Arlo-app op uw mobiele apparaat of door een webbrowser te gebruiken om naar https://my.arlo.com/#/login te gaan. U kunt opnamen downloaden uit de cloud en deze opslaan.

#### De bibliotheek gebruiken

In de bibliotheek kunt u opnamen zoeken en weergeven op basis van de datum.

- 1. Open de Arlo-app.
- 2. Tik op **Bibliotheek**.
- 3. Als u meer dan een maand geleden met opnemen bent begonnen, gebruikt u de pijlen aan weerszijden van de maand om een maandweergave te selecteren. Een groene cirkel geeft de geselecteerde dag aan. Een groene stip onder de datum geeft aan dat op die dag een videoclip is opgenomen.
- 4. Tik op een gemarkeerde datum. Opnamen van die datum worden onder de kalender weergegeven.

#### Het filter gebruiken

Met het filter kunt u opnamen zoeken en weergeven op basis van de criteria die u selecteert.

- 1. Open de Arlo-app.
- 2. Tik op **Bibliotheek**.
- 3. Tik op **Filter** in de linkerbovenhoek van de pagina.
- 4. Tik op de filtercriteria die u wilt gebruiken.
- 5. Tik op **Gereed**.

#### Het filter uitschakelen

- 1. Open de Arlo-app.
- 2. Tik op **Bibliotheek**.
- 3. Tik op **Filter** in de linkerbovenhoek van de pagina.
- 4. Tik op **Reset**.
- 5. Tik op **Gereed**.

#### Opnamen downloaden

- 1. Open de Arlo-app.
- 2. Tik op **Bibliotheek**.
- 3. Tik op een opname.

De basisprincipes van Arlo Ultra **31** 

- 4. Tik op **Downloaden**.
- 5. Tik op **OK** om te bevestigen.

#### Een opname als favoriet markeren

- 1. Open de Arlo-app.
- 2. Tik op **Bibliotheek**.
- 3. Tik op een opname.
- 4. Tik op **Favoriet**.

#### Opnamen delen

- 1. Open de Arlo-app.
- 2. Tik op **Bibliotheek**.
- 3. Tik op een opname.
- 4. Tik op **Delen**.
- 5. Deel het bestand.

#### Opnames doneren voor onderzoek

U kunt video- of snapshotbestanden doneren aan Arlo voor onderzoek en ontwikkeling van Arlo-producten.

- 1. Open de Arlo-app.
- 2. Tik op **Bibliotheek**.
- 3. Tik op een opname.
- 4. Tik op **Doneren**.
- 5. Tik op **OK** om te bevestigen.

#### Opnamen verwijderen

- 1. Open de Arlo-app.
- 2. Tik op **Bibliotheek**.
- 3. Tik op een opname.
- 4. Tik op **Verwijderen**.
- 5. Tik op **OK** om te bevestigen.

# 4. Voorzieningen van Ultra voor beeldkwaliteit

# High Dynamic Range (HDR)

Met HDR wordt het probleem van over- en onderbelichte beelden van scènes met zowel heel heldere als donkere gebieden opgelost. Uw Arlo Ultra-camera bepaalt automatisch wanneer HDR wordt gebruikt. HDR is geoptimaliseerd voor buitenomgevingen. Uw Ultra-camera is ingesteld op automatisch gebruik van HDR, maar u kunt de functie in- en uitschakelen. Raadpleeg Automatische HDR in- en uitschakelen op pagina 63.

# Lokale 4K-streaming en -opnamen

Met 4K-beeldkwaliteit ziet u in elk beeld meer details, zelfs als u hebt ingezoomd. Uw Arlo Ultra-camera heeft een uitvoerresolutie van 3840x2160 pixels bij een beeldverhouding van 16x9.

Uw Arlo Ultra-camera streamt in 4K en biedt tegelijk:

- Een diagonaal gezichtsveld van 180 graden met realtime beeldvervormingscorrectie
- Realtime high dynamic range (HDR)
- Een ingebouwde spotlight met twee microfoons met ruisonderdrukking

Het Arlo Ultra-systeem voert bewerkingen gelijktijdig en in realtime uit. Dankzij efficiënte algoritmen voor videocodering en batterijoptimalisatie tussen de camera en de SmartHub is 4K-kwaliteit ook mogelijk wanneer uw camera op batterijvoeding werkt.

Voor 4K-streaming moet uw Arlo Ultra-camera verbonden zijn met een Arlo SmartHub VMB5000 of VMB4540 of een Arlo Base Station with Siren VMB4500 of VMB4000. Voor basaal gebruik van 4K adviseren we een gemiddelde uploadbandbreedte van 3 Mbps per Ultracamera.

Voor het streamen van 4K-content hebt u geen abonnement nodig. U kunt 4K gebruiken via lokale livestreaming of door 4K-beeldmateriaal op te nemen. U kunt opnemen op een microSD-kaart in de SmartHub VMB5000 of op een USB-apparaat dat op de SmartHub VMB4540 of het basisstation met sirene VMB4500 of VMB4000 is aangesloten.

Ook kunt u een add-onservice kopen waarmee u de door beweging geactiveerde 4K-clips in de Arlo Cloud kunt opslaan, zodat u deze overal kunt bekijken waar uw mobiele app een gegevensverbinding heeft.

### Apparaten met ondersteuning voor het afspelen van HEVC 4K

High Efficiency Video Coding (HEVC) is een videocompressiestandaard waarmee u gemakkelijk 4K-video's kunt downloaden en streamen. Als u HEVC wilt gebruiken in de Arloapp, moet u een ondersteund apparaat gebruiken en aan de minimumvereisten voldoen. Uw apparaat moet over het volgende beschikken:

- iOS 9.0 of hoger (Apple-apparaten)
- Android 5.0 of hoger (Android-apparaten)
- De nieuwste versie van de Arlo-app (voor mobiele apparaten)
- Een webbrowser met ondersteuning voor HEVC

**Opmerking:** Als u wilt controleren of uw webbrowser HEVC ondersteunt, gaat u naar https://caniuse.com/#feat=hevc.

HEVC wordt op de volgende apparaten ondersteund:

- iPhone 7/7 Plus of nieuwer
- iPad Pro of nieuwer
- Samsung Galaxy S7/S7 Plus of nieuwer
- Galaxy Note 8 of nieuwer
- Google Pixel/Pixel XL of nieuwer
- Huawei P9 of nieuwer
- Xiaomi Mi 5 of nieuwer
- LG G5 of nieuwer
- HTC U10 of nieuwer
- Sony Xperia X of nieuwer
- Moto Z of nieuwer
- OnePlus 3 of nieuwer.

### Beginnen met streamen in 4K

U kunt live-videobeelden in 4K van uw Arlo Ultra-camera bekijken als:

- Uw computer of mobiele apparaat met hetzelfde lokale netwerk is verbonden als uw Arlo SmartHub of basisstation. Zo kunt u live 4K-content streamen.
- U een microSD-kaart in uw SmartHub hebt geplaatst en 4K-video-opnamen hebt geselecteerd. Zo kunt u alle bewegingsgebeurtenissen in 4K-kwaliteit opnemen. Raadpleeg Lokale opnamen in 4K uit- en inschakelen op pagina 69.
- U geabonneerd bent op de Arlo Premier Video-add-onservice voor het opslaan van bewegingsopnamen in 4K-kwaliteit in de Arlo Cloud, zodat u deze overal waar u een mobiele gegevensverbinding hebt kunt bekijken.

#### Lokale livestreaming uit- en inschakelen

- 1. Open de Arlo-app.
- 2. Tik op **Instellingen > Mijn apparaten**.
- 3. Tik op de camera.
- 4. Tik op **Video-instellingen**.
- 5. Tik op **Lokale 4K Livestreaming**. Lokale livestreaming wordt uit- of ingeschakeld.

#### Beste lokale opname uit- en inschakelen

- 1. Open de Arlo-app.
- 2. Tik op **SmartHub/Base Station/Bridge > Opslaginstellingen**.
- 3. Tik op **Beste lokale opname**.

Met de instelling Beste lokale opname schakelt u 4K-opnamen voor Ultra-camera's in. Als uw Arlo-systeem andere camera's omvat, schakelt u met de instelling Beste lokale opname de hoogste resolutie in die uw camera ondersteunt, zoals 2K-opnamen voor Arlo Pro 3-camera's als u een combinatie van verschillende Arlo-cameramodellen gebruikt.

#### Meerdere 4K-streams optimaliseren

U kunt verbindingsproblemen ondervinden als u meerdere 4K-livestreams uitvoert in de Arloapp. Controleer uw netwerkomgeving en pas de instellingen van uw Arlo Ultra-camera waar nodig aan om de verbinding te optimaliseren.

Controleer uw netwerkomgeving als volgt:

- Als u een mobiel apparaat gebruikt, controleert u of dit via de WiFi-band van 5 GHz met de router in uw woning is verbonden.
- Controleer of uw gemiddelde bandbreedte ten minste 3 Mbps per Ultra-camera is.

**Opmerking:** U kunt uw internetsnelheid controleren op www.speedtest.net. Het resultaat van de internetsnelheidstest kan variëren en is afhankelijk van de hoeveelheid verkeer. Voer de snelheidstest meerdere keren uit om een goed resultaat te krijgen.

Als u na het controleren van uw Wi-Fi-verbinding en internetsnelheid nog steeds verbindingsproblemen ondervindt, doet u het volgende totdat uw verbinding weer normaal is.

Pas in de Arlo-app de instellingen van uw Arlo Ultra-camera als volgt aan:

1. Wijzig de energiebeheerinstellingen voor elke camera in **Geoptimaliseerd**. **Opmerking:** Doe dit voor één camera tegelijk.

Raadpleeg De videokwaliteit en het batterijgebruik wijzigen op pagina 62.

- 2. Wijzig de energiebeheerinstellingen voor elke camera in **Beste batterijlevensduur**. Raadpleeg De videokwaliteit en het batterijgebruik wijzigen op pagina 62.
- 3. Schakel 4K-opnamen op de microSD-kaart uit. Raadpleeg Opnemen op de SD-kaart uit- en inschakelen op pagina 68.
- 4. Schakel lokale 4K-livestreaming uit. Raadpleeg Lokale livestreaming uit- en inschakelen op pagina 35.

### Auto-zoom en tracking

Voor Auto-zoom en tracking en lokale livestreaming moet uw Ultra-camera met een Arlo SmartHub zijn gekoppeld.

Wanneer uw Ultra-camera beweging detecteert, wordt bewegingsopname in de cloud geactiveerd. Wanneer Auto-zoom en tracking is ingeschakeld, zoomt uw Ultra-camera in op het object om de beweging te volgen zolang er beweging is binnen het gezichtsveld.

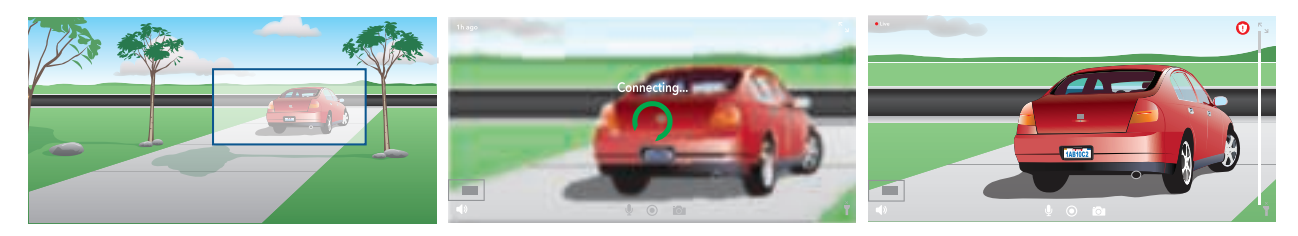
Als u een opname van een livestream bekijkt, kunt u inzoomen op elk punt van de Autozoom en tracking-opname. Met de geavanceerde beeldsensor van de Ultra-camera wordt de beeldkwaliteit van het ingezoomde gebied geoptimaliseerd. (Het ingezoomde beeld wordt bij een videoresolutie van 1080p weergegeven.)

Uw Ultra-camera maakt automatisch een selectieve Auto-zoom en tracking-clip. Tik op **Bibliotheek** in de Arlo-app om uw bibliotheek te openen voor toegang tot Auto-zoom en tracking-clips.

### Auto-zoom en tracking inschakelen

- 1. Open de Arlo-app.
- 2. Tik op **Instellingen > Mijn apparaten**.
- 3. Tik op de camera.
- 4. Tik op **Video-instellingen**.
- 5. Tik op **Auto-zoom en tracking**.

### Auto-zoom en tracking gebruiken tijdens livestreaming

- 1. Open de Arlo-app.
- 2. Tik op de camerafeed.
- 3. Knijp en sleep om in te zoomen op een gebied dat u groter wilt zien.
- 4. Laat los nadat u hebt ingezoomd. Een indicator op de livefeed geeft aan dat Arlo het beeld vergroot weergeeft.

# 5. Modi, regels en waarschuwingen

Met modi en regels vertelt u uw Arlo-systeem wat het in verschillende situaties moet doen. U kunt bijvoorbeeld uw Arlo-systeem zo instellen dat het systeem een video opneemt en u een e-mailwaarschuwing stuurt wanneer het beweging detecteert.

### Modi

De Arlo-modi geven u controle over hoe uw camera's op beweging en geluid reageren. Zo wilt u bijvoorbeeld vast geen waarschuwing ontvangen over beweging in de woonkamer terwijl u daar met uw yogasessie bezig bent. En wanneer u op vakantie bent, wilt u een andere modus gebruiken dan wanneer u even naar de winkel gaat. Met modi laat u uw Arlo-camera's op verschillende momenten verschillend reageren.

U kunt uw eigen modi maken, maar de Arlo-app beschikt over de volgende modi:

- **Ingeschakeld**. Detectie is ingeschakeld voor deze camera.
- **Uitgeschakeld**. Detectie is uitgeschakeld voor deze camera.
- $\bigcirc$  **Schema**. Detectie wordt uitgevoerd op basis van een schema.
- **Geofencing**. U kunt een schemamodus in- en uitschakelen of hervatten wanneer u op een bepaalde locatie aankomt of vertrekt, op basis van de locatie van uw mobiele apparaat.

U kunt de modi Ingeschakeld en Schema aanpassen en nieuwe modi toevoegen. Misschien wilt u een modus maken waarin bepaalde bewegingssensoren en camera's zijn ingeschakeld, maar andere niet. Wanneer u slaapt wilt u bijvoorbeeld uw buitencamera's ingeschakeld hebben, maar uw camera's in huis niet.

**Opmerking:** U kunt verschillende modi voor dezelfde camera maken, maar de camera kan slechts één modus tegelijk gebruiken.

### Een modus selecteren

U kunt een modus selecteren of instellen dat modi volgens een schema worden geactiveerd.

- 1. Open de Arlo-app.
- 2. Tik op **Modus**.
- 3. Tik op de SmartHub. Er wordt een lijst met modi weergegeven.
- 4. Tik op een modus om deze te activeren. De modus die u hebt geselecteerd, wordt onmiddellijk ingeschakeld. De modus blijft actief totdat u deze wijzigt.

## Meldingen dempen

Meldingen dempen zet push-meldingen naar uw mobiele apparaat tijdelijk stil, terwijl video's nog wel worden opgenomen. Dit is geweldig voor een feestje waarbij u niet op de hoogte hoeft te worden gebracht van vrienden in uw achtertuin.

U kunt meldingen dempen in de Arlo-app. Als u Arlo Smart gebruikt, kunt u meldingen ook rechtstreeks via push-meldingen dempen.

Meldingen dempen:

- 1. Open de Arlo-app.
- 2. Tik op **Instellingen > Meldingen dempen**.
- 3. Selecteer de tijdsduur voor het dempen van meldingen. Er wordt een bericht weergegeven om te bevestigen dat meldingen worden gedempt. De status Meldingen dempen geeft de resterende tijd aan totdat de meldingen worden hervat.

Het dempen van meldingen opheffen

- 1. Open de Arlo-app.
- 2. Tik op **Instellingen > Meldingen dempen > Dempen opheffen**. De status Meldingen dempen verandert in Uit.

## Regels voor modi

Elke modus gebruikt een of meer regels om uw Arlo-systeem te besturen. U kunt deze opties instellen.

- **Activatieapparaat**. Het activeringsapparaat is de camera die beweging of geluid detecteert. U kunt de bewegings- en geluidsgevoeligheid aanpassen om ongewenste alarmen tegen te gaan.
- **Actieapparaat**. Het actieapparaat reageert op bewegings- of geluidsdetectie op het activeringsapparaat. Zo kan de camera in de achtertuin of op de oprit bijvoorbeeld uw deurcamera activeren om video-opnamen te maken. U beslist welke actie elke Arlo Ultracamera onderneemt wanneer beweging of geluid wordt gedetecteerd.
- **Meldingen**. Wanneer een activatie wordt gedetecteerd, kan de Arlo pushmeldingen, e-mailwaarschuwingen of beide verzenden. U kunt ook e-mailwaarschuwingen verzenden naar vrienden, familieleden, personen die op uw huisdieren passen of iedereen die mogelijk moet reageren wanneer een camera wordt geactiveerd.

# Bewegingsgevoeligheid wijzigen

U kunt een regel bewerken om het niveau van bewegingsgevoeligheid van uw Arlo Ultracamera's aan te passen.

- 1. Open de Arlo-app.
- 2. Tik op **Modus**.
- 3. Tik op de SmartHub.
- 4. Tik naast de modus op **Bewerken**  $\mathscr{D}$ .
- 5. Tik op **Bewerken** *n* naast de regel.
- 6. Tik onder 'Als het volgende' op **Bewerken** 2 naast **Er wordt beweging gedetecteerd**.
- 7. Verplaats de schuifregelaar om het gevoeligheidsniveau voor bewegingsdetectie van deze camera aan te passen.

Als u een mobiel apparaat hebt gebruikt om de instellingen op te geven, worden uw instellingen opgeslagen.

8. Als u een browser hebt gebruikt om de instellingen op te geven, klikt u op **Opslaan**.

## De opname automatisch stoppen als de beweging stopt

- 1. Open de Arlo-app.
- 2. Tik op **Modus**.
- 3. Tik op de SmartHub.
- 4. Tik op **Bewerken** 2 naast de modus.
- 5. Tik onder 'Doe vervolgens het volgende' op **Bewerken** 2 naast Video opnemen.
- 6. Selecteer **Opnemen totdat activiteit stopt (max. 300 sec)**.

## Instellen of de spotlight wordt ingeschakeld wanneer 's nachts beweging wordt gedetecteerd

Tenzij u de instellingen hebt gewijzigd, schakelt uw Arlo Ultra-camera automatisch de spotlight in wanneer de camera 's nachts beweging detecteert. Uw camera detecteert beweging wanneer deze zich in de modus Ingeschakeld of in een andere modus bevindt waarbij een regel voor bewegingsdetectie wordt gebruikt. Wanneer de spotlight 's nachts aan gaat, kan uw Arlo Ultra Camera video in kleur opnemen.

**Opmerking:** U kunt de spotlight ook in- en uitschakelen vanuit de camerafeed. (Zie De spotlight van de camera in- en uitschakelen op pagina 27.)

Om in te stellen of de spotlight aan gaat wanneer beweging wordt gedetecteerd, kunt u de instellingen voor weinig licht van uw camera aanpassen.

- 1. Open de Arlo-app.
- 2. Tik op **Instellingen > Mijn apparaten**.
- 3. Tik op de Arlo Ultra-camera.
- 4. Tik op **Video-instellingen > Instellingen voor weinig licht**.
- 5. Tik op **Spotlight** om de instelling uit en in te schakelen.

## Geluidsgevoeligheid aanpassen

- 1. Open de Arlo-app.
- 2. Tik op **Modus**.
- 3. Tik op de SmartHub.
- 4. Tik op **Bewerken** *P* naast de modus.
- 5. Tik onder Als het volgende op **Bewerken** 2 naast **Audio wordt gedetecteerd**.
- 6. Verplaats de schuifregelaar naar het gewenste niveau van geluidsdetectie. Als u een mobiel apparaat hebt gebruikt om de instellingen op te geven, worden uw instellingen opgeslagen.
- 7. Als u een browser hebt gebruikt om de instellingen op te geven, klikt u op **Opslaan**.

## Een regel toevoegen voor activering van de sirene van een basisstation

Alleen camera's die met een basisstation met sirene VMB4000 of VMB4500 zijn verbonden, kunnen de sirene activeren.

**Opmerking:** Arlo Ultra-camera's hebben een sirene. Zie De camerasirene in- en uitschakelen op pagina 28 voor informatie over de camerasirene.

Een regel toevoegen om de sirene van een basisstation te activeren:

- 1. Open de Arlo-app.
- 2. Tik op **Modus**.
- 3. Tik op het basisstation.
- 4. Tik op **Bewerken** *n* naast de modus.
- 5. Selecteer de camera onder Regels.
- 6. Schakel het selectievakje **Sirene inschakelen** in.
- 7. Tik op **Alarm slaan**.
- 8. Verplaats de schuifregelaars naar het gewenste niveau voor de duur en het volume van de sirene.

Modi, regels en waarschuwingen 42

9. Tik op **Bewerken** *n* naast de regel.

10. Tik op **Gereed**.

**Opmerking:** Deze regel wordt pas actief als u de modus inschakelt waaraan u de activering van de sirene hebt toegevoegd.

## Waarschuwingen beheren

Arlo kan push-meldingen naar uw smartphone versturen, u e-mailwaarschuwingen sturen of beide doen. Als u Arlo-meldingen op uw telefoon wilt ontvangen, moet u de Arlo-app op uw telefoon installeren.

**Opmerking:** Als u zich afmeldt bij de Arlo-app op uw smartphone of mobiele apparaat, ontvangt u geen push-meldingen meer.

- 1. Open de Arlo-app.
- 2. Tik op **Modus**.
- 3. Tik op de SmartHub.
- 4. Tik op **Bewerken** *n* naast de modus. **Opmerking:** In de modus Uitgeschakeld worden er geen waarschuwingen verstuurd.
- 5. Tik onder Waarschuwing op **Push-melding** om waarschuwingen in en uit te schakelen voor uw mobiele apparaat.
- 6. Tik onder Waarschuwing op **E-mailwaarschuwingen** om e-mailmeldingen in en uit te schakelen.
- 7. Om een e-mailadres op te geven, tikt u naast E-mailwaarschuwingen op **Bewerken**  $\mathscr{P}$  en voert u het e-mailadres in.

Zie Geluidsalarmen detecteren met uw Ultra-camera op pagina 49 voor informatie over Arlo Smart Alarm Detection.

## Cameraregels inplannen

U kunt een schema opstellen om uw camera's automatisch te laten in- en uitschakelen. Schema's worden wekelijks herhaald. Het schema voor dinsdag wordt bijvoorbeeld elke dinsdag herhaald zolang het schema is ingeschakeld. Uw camera's worden automatisch op het volgende schema ingesteld:

- **Maandag tot en met vrijdag, van 8:00 uur tot 17:00 uur**. Alle bewegingssensoren zijn ingeschakeld.
- **Alle overige tijdstippen**. Alle bewegingssensoren zijn uitgeschakeld.

### Een schema toevoegen

- 1. Open de Arlo-app.
- 2. Tik op **Modus**.
- 3. Tik op de SmartHub.
- 4. Tik op **Schema**  $\bigcup$ .
- 5. Tik op **Bewerken** *P* naast Schema.
- 6. Tik op **+ Toevoegen**.
- 7. Stel de dagen en tijden voor uw nieuwe schema in.

**Opmerking:** Als u een nachtschema wilt toevoegen, bijvoorbeeld tussen 20:00 en 06:00 uur, moet u twee aparte schema's toevoegen. Voeg eerst 20:00 tot 23:59 uur toe en vervolgens 00:00 tot 06:00 uur.

8. Tik op **Gereed**.

#### Een schema bewerken

- 1. Open de Arlo-app.
- 2. Tik op **Modus**.
- 3. Tik op de SmartHub.
- 4. Tik op **Schema**  $\bigcup$ .
- 5. Tik op **Bewerken** *n* naast Schema.
- 6. Tik op een groen vakje.
- 7. Wijzig de begin- en eindtijden en tik op **Opslaan**.

## Arlo Geofencing instellen

Geofencing is een virtuele omheining rond een locatie, die een zone wordt genoemd. U kunt Arlo Geofencing gebruiken om de schemamodi in en uit te schakelen of te hervatten wanneer uw mobiele apparaat zich in de zone of buiten de zone bevindt. Als u geofencing wilt instellen, moet u uw mobiele apparaat gebruiken en de Arlo-app toestaan uw locatie te gebruiken.

### Nauwkeurigheid van geofencing

Voor de nauwkeurigheid maakt geofencing gebruik van een combinatie van gps, mobiele gegevens en WiFi-gegevens. De lokale omgeving beïnvloedt geofencing:

• In stedelijke omgevingen, waar meer zendmasten en Wi-Fi-routers zijn, kan de nauwkeurigheid van geofencing 100 tot 200 meter bedragen.

**Opmerking:** Als u in een wolkenkrabber woont, werkt geofencing mogelijk niet betrouwbaar door gps-onnauwkeurigheden. Het kan helpen om de instelling voor grote straal te gebruiken.

• Op het platteland, waar gsm-masten en WiFi-routers schaars zijn, kan de nauwkeurigheid van geofencing enkele honderden meters bereiken.

Om de nauwkeurigheid van geofencing te verbeteren, moet u ervoor zorgen dat uw mobiele apparaat aan de volgende voorwaarden voldoet:

- WiFi is ingeschakeld.
- Gps- of locatieservices zijn ingeschakeld.

### Uw mobiele apparaat voorbereiden op geofencing

- 1. Schakel gps- of locatieservices in zodat Arlo uw toestel kan vinden.
- 2. Schakel WiFi in.
- 3. Download de Arlo-app en meld u aan op elk mobiel apparaat dat u wilt inschakelen voor geofencing.

Om Arlo Geofencing op uw toestel te laten werken, moet u de instellingen op uw mobiele Android- of iOS-apparaat als volgt aanpassen:

#### Android-apparaten

- Locatietoestemming = aan
- Locatieservices = aan
- Batterijbesparing = uit
- Datalimiet = uit
- Vliegtuigmodus = uit

#### iOS-apparaten (Apple)

- Mijn locatie delen = aan
- Locatieservices = altijd
- Vliegtuigmodus = uit

### Geofencing voor de eerste keer instellen en modi instellen

- 1. Open de Arlo-app.
- 2. Tik op **Modus**.
- 3. Tik op de SmartHub.
- 4. Tik op **Geofencing**  $\heartsuit$ .
- 5. Sta de Arlo-app toe de locatie van uw mobiele apparaat te gebruiken. Geofencing werkt alleen als Arlo uw mobiele apparaat kan vinden. Op de pagina Adres locatie wordt uw huidige adres weergegeven.
- 6. Als u de instelling van de straal wilt wijzigen, tikt u op **Straal** en selecteert u een straalgrootte.

Deze kan **Klein**, **Middelgroot** of **Groot** zijn (respectievelijk ongeveer 150 meter, 250 meter en 500 meter).

- 7. Tik op **Locatie van apparaat** en voer een naam in voor uw locatie.
- 8. Tik op **Modus Afwezig** en selecteer een modus.

Uw camera gebruikt de modus Afwezig wanneer uw mobiele apparaat zich buiten de straal van de locatie van uw camera bevindt. De meeste mensen selecteren de modus Ingeschakeld, Schema of Aangepast, zodat de camera beweging detecteert wanneer ze weg zijn.

9. Tik op **Modus Thuis** en selecteer een modus.

Uw camera gebruikt deze modus wanneer uw mobiele apparaat zich binnen de straal van de locatie van uw camera bevindt. De meeste mensen selecteren Uitgeschakeld wanneer ze thuis zijn.

Als u meer dan één geschikt mobiel apparaat gebruikt, wordt u mogelijk gevraagd een Arlo-apparaat te selecteren waarmee u verbinding wilt maken.

- 10. Tik op het apparaat en vervolgens op **Volgende** om het gewenste mobiele apparaat te selecteren.
- 11. Tik op **Opslaan**.

Modi, regels en waarschuwingen 46

Zie Problemen met Arlo Geofencing oplossen op pagina 85 voor tips om problemen op te lossen.

## Geofencing met meerdere mobiele apparaten

Arlo Geofencing werkt met meerdere mobiele apparaten.

Arlo gebruikt het 'first-in, last-out'-principe om huishoudens te beheren waar meer dan één persoon geofencing gebruikt. Als iedereen met zijn mobiele apparaat het huis verlaat, wordt de status Afwezig geactiveerd. Omdat niemand zich binnen de geofence bevindt, zijn uw camera's ingeschakeld. Wanneer de eerste persoon thuiskomt ('first in'), bevindt zijn/haar mobiele apparaat zich nu binnen de geofence, waardoor de status Thuis wordt geactiveerd en uw camera's worden uitgeschakeld. Als een persoon vertrekt, maar een ander nog steeds thuis is, blijven de camera's uitgeschakeld in de status Thuis totdat de laatste persoon vertrekt ('last out').

We raden u aan geofencing alleen in te schakelen op het mobiele apparaat dat elke persoon elke dag bij zich heeft. Als u bijvoorbeeld een smartphone en een tablet gebruikt en u uw telefoon meeneemt wanneer u weggaat, stelt u uw telefoon in als een Ingeschakeld apparaat in uw instellingen voor Geofencing. Stel uw tablet niet in als een ingeschakeld apparaat, omdat de modus Afwezig niet wordt geactiveerd wanneer u vertrekt en de tablet thuis laat.

De modus Geofencing verandert alleen van Thuis in Afwezig als alle ingeschakelde mobiele apparaten zich buiten de Apparaatlocatie bevinden die in uw instellingen voor geofencing is ingesteld.

Om te bekijken welke mobiele apparaten aan geofencing deelnemen, opent u de Arlo-app en kijkt u op de pagina Ingeschakelde apparaten in Geofencing-instellingen (onder de SmartHub in het gedeelte Modi van de Arlo-app). Verwijder alle apparaten waarvan u niet wilt dat ze wijzigingen in de modus Thuis/Afwezig activeren.

Zorg ervoor dat aan deze voorwaarden wordt voldaan:

- Uw Arlo-apparaten zijn online.
- Geofencing is ingeschakeld.
- De mobiele apparaten van uw vrienden en familie zijn aan uw account toegevoegd.

Zie Geofencing in- of uitschakelen voor mobiele apparaten van vrienden op pagina 48 voor informatie over het toevoegen van apparaten.

• (Vereist wanneer uw vriend wil deelnemen aan geofencing) Uw vriend is aangemeld bij de Arlo-app op zijn of haar mobiele apparaat en de gps- of locatieservice is ingeschakeld op het mobiele apparaat van uw vriend.

### Geofencing in- of uitschakelen voor mobiele apparaten van vrienden

- 1. Open de Arlo-app.
- 2. Tik op **Modus**.
- 3. Tik op de SmartHub.
- 4. Tik op **Bewerken** 2 naast Geofencing.
- 5. Tik op **Ingeschakelde apparaten**. Er wordt een lijst met mobiele apparaten weergegeven. Er verschijnt een vinkje naast de apparaatnaam wanneer geofencing is ingeschakeld.
- 6. Tik op een of meer mobiele apparaten. De locatie van het apparaat wordt weergegeven als In zone, Buiten zone of Niet beschikbaar (als er geen contact kan worden gemaakt met dat apparaat).
- 7. Als u geofencing wilt uitschakelen, tikt u nogmaals op het mobiele apparaat. Het vinkje verdwijnt wanneer geofencing is uitgeschakeld.

Voor meer informatie raadpleegt u Arlo Geofencing instellen op pagina 45.

## Aangepaste modi

Naast de modi die bij de Arlo-app worden geleverd, kunt u ook modi toevoegen en deze nieuwe modi aangepaste namen geven, zoals 'Vakantie'. U kunt voor elke modus één regel maken.

U kunt meerdere regels maken in dezelfde modus, zodat elke camera verschillende acties uitvoert en verschillende waarschuwingen verzendt. U kunt ook de modus Schema gebruiken om de modi automatisch op verschillende tijdstippen van de dag of week te activeren. (Raadpleeg Een schema toevoegen op pagina 44.)

#### Een modus toevoegen

- 1. Open de Arlo-app.
- 2. Tik op **Modus**.
- 3. Tik op de SmartHub.
- 4. Tik op **Een modus toevoegen**.
- 5. Voer de modusnaam in en tik op **Volgende**.

Modi, regels en waarschuwingen 48

- 6. Selecteer het activatieapparaat en tik op **Volgende**. Dit is de camera die beweging en/of geluid detecteert.
- 7. Voer in het gedeelte **Wanneer beweging wordt gedetecteerd** en **Wanneer geluid wordt gedetecteerd** de instellingen voor het activeringsapparaat in en tik op **Volgende**.
- 8. Gebruik de schuifregelaar om de bewegingsgevoeligheid voor het activatieapparaat in te stellen en tik op **Volgende**.

De instelling van hogere bewegingsgevoeligheid zorgt er gewoonlijk voor dat uw camera vaker video's maakt.

- 9. Stel de audiogevoeligheid voor het activatieapparaat in en tik op **Volgende**.
- 10. Selecteer een actieapparaat en tik op **Volgende**.

Dit is het Arlo-apparaat dat een actie uitvoert wanneer het activatieapparaat beweging of geluid detecteert. U kunt hetzelfde Arlo-apparaat selecteren dat u voor activatie gebruikt, of een ander Arlo-apparaat.

11. Selecteer een actie en tik op **Volgende**.

Voor een Arlo Ultra-camera kunt u **Video opnemen**, **Alarm INSCHAKELEN** of **Niets doen** selecteren.

Als u een webbrowser op uw computer gebruikt, kunt u ook de instelling voor de opnametijd opgeven.

- 12. Selecteer de meldingen die Arlo moet verzenden wanneer beweging of geluid wordt gedetecteerd en tik vervolgens op **Volgende**.
- 13. Controleer uw instellingen en tik op **Opslaan**.

## Geluidsalarmen detecteren met uw Ultracamera

Voor het gebruik van alarmdetectie hebt u een Arlo Smart-abonnement nodig. Ga voor informatie over Arlo Smart naar Wat zijn de beschikbare Arlo-abonnementen en hoeveel ruimte is beschikbaar voor cloudopnamen?

Arlo Smart Alarm Detection meldt het aan uw Arlo-app wanneer uw camera het geluid van een rookmelder of koolmonoxidemelder (CO) detecteert. Uw camera neemt op totdat de activiteit stopt of gedurende een door u opgegeven tijdsduur (maximaal 300 seconden).

### Compatibele melders

We adviseren u de compatibiliteit van uw melder met de alarmdetectiefunctie te testen. De alarmdetectiefunctie herkent alarmsignalen van de volgende melders:

- Rookmelders met industriestandaard T3-alarm (drie opeenvolgende pieptonen, gevolgd door een periode van stilte).
- Koolmonoxidemelders (CO) met industriestandaard T4-alarm (vier opeenvolgende pieptonen, gevolgd door een periode van stilte).

De alarmdetectiefunctie detecteert geen alarmsignalen met andere patronen.

Nieuwere rookmelders geven meestal een T3-alarm af (drie opeenvolgende pieptonen gevolgd door een periode van stilte), en koolmonoxidemelders geven een T4-alarm af (vier opeenvolgende pieptonen gevolgd door een periode van stilte).

Voorbeelden van meldermodellen die compatibele T3- en T4-signalen afgeven:

- Kidde i9050
- USI5304
- First Alert 0827
- First Alert P1210
- First Alert SCO5

Om te weten te komen wat het alarmsignaalpatroon van uw melder is, raadpleegt u de instructies die bij de melder zijn geleverd, of zoekt u online naar productinformatie.

### Een locatie voorbereiden om de compatibiliteit van uw melder te testen

We adviseren om uw melder te testen om te ontdekken of deze compatibel is met de Arlo Alarm Detection-functie. Zorg voordat u een test begint dat:

- Uw rook- en koolmonoxidemelder tijdens de test gedurende 30 seconden een doorlopend T3- of T4-patroon kunnen afgeven. Als u niet weet of u dit met de testknop op uw melder kunt testen, raadpleegt u de instructies die bij de melder zijn geleverd of zoekt u online naar productinformatie.
- De locatie van de melder geen echo's geeft en geen geluiden heeft die luider zijn dan de melder.
- Er geen beweging in het zichtveld van uw camera is tijdens de uitvoering van de meldertest. Als de camera tijdens de test beweging detecteert, is het niet duidelijk of de camera ook het alarmsignaal van de melder heeft gedetecteerd.

Modi, regels en waarschuwingen 1988 aan 1988 van die 19de jaar van die 19de jaar van die 19de jaar 10 maar 10

### Uw melder testen op compatibiliteit met alarmdetectie

- 1. Plaats uw Arlo Ultra Camera tijdens de test binnen 60 centimeter van uw melder. Na een geslaagde compatibiliteitstest kunt u uw camera naar een andere locatie verplaatsen en het bereik van de alarmdetectie testen.
- 2. Open de Arlo-app.
- 3. Zorg dat uw Ultra-camera in de modus Ingeschakeld staat of in een andere modus waarin de camera geluid en beweging kan detecteren.
- 4. Tik op **Instellingen > Slimme meldingen**.
- 5. Selecteer de camera.
- 6. Selecteer in het gedeelte Geluidswaarschuwingen de optie **Rook-/koolmonoxidealarm** en zorg dat **Ander geluid** is uitgeschakeld.
- 7. Sluit de Arlo-app, maar meld u niet af.
- 8. Gebruik de testknop op uw rook- of koolmonoxidemelder om het alarm gedurende 30 seconden te laten klinken.

Compatibele alarmsignalen klinken onafgebroken gedurende 20 seconden in een van de volgende patronen:

- Rookmelders met industriestandaard T3-alarm geven drie opeenvolgende pieptonen af, gevolgd door een periode van stilte.
- Koolmonoxidemelders (CO) met industriestandaard T4-alarm geven vier opeenvolgende pieptonen af, gevolgd door een periode van stilte.

### Testresultaten alarmdetectie

In het volgende gedeelte worden de testresultaten uitgelegd.

#### Alarmdetectie werkt

U ontvangt een pushmelding met een geluidswaarschuwing van de Arlo-app op uw mobiele apparaat en een videoclip genaamd Rook-/CO-alarm? wordt in uw Arlo-bibliotheek opgeslagen. Dit betekent dat uw camera zich binnen bereik van uw melder bevindt en dat uw melder compatibel is met de alarmdetectiefunctie.

**Opmerking:** Arlo-camera's gebruiken elke keer dat ze opnemen batterijvoeding, dus het is belangrijk dat u weet wanneer u geluidswaarschuwingsopties hebt ingeschakeld. Desgewenst kunt u reservebatterijen en het afzonderlijk verkrijgbare Arlo Dual Battery Charging Station kopen.

Modi, regels en waarschuwingen 1988 aan 1988 is 1988 van die stadium van die stadium van die stadium van die s

#### Arlo heeft een video opgenomen zonder dat u daarvan een melding hebt ontvangen

Als u geen pushmelding over een geluidswaarschuwing hebt ontvangen, maar er wel een videoclip genaamd Audio in uw Arlo-bibliotheek is opgeslagen, bevindt uw camera zich binnen bereik van uw rook- of koolmonoxidemelder, maar heeft deze het geluidspatroon niet als rook- of koolmonoxidealarm herkend.

Als u geen melding ontvangt, kan dit de volgende oorzaken hebben:

- Uw rookmelder of koolmonoxidemelder gaven geen continu T3- of T4-alarm af.
- Er is teveel achtergrondgeluid of een echo op de plek waar uw camera zich bevindt.
- Uw melder is niet compatibel met de alarmdetectiefunctie.

We adviseren u om de test nog een keer uit te voeren om te kijken of het resultaat hetzelfde blijft.

#### Arlo heeft geen melding gegeven en geen video opgenomen

De camera bevindt zich te ver van het alarm om het te kunnen detecteren. Plaats de Arlocamera dichter bij de melder en voer de test opnieuw uit.

### Het alarmdetectiebereik testen

Na een geslaagde compatibiliteitstest adviseren we u om het alarmdetectiebereik te testen wanneer u de camera naar een andere locatie verplaatst.

- 1. Plaats uw Arlo Ultra Camera op de gewenste locatie.
- 2. Open de Arlo-app.
- 3. Zorg dat uw camera in de modus Ingeschakeld staat of in een andere modus waarin de camera geluid en beweging kan detecteren.
- 4. Zorg dat u **Rook-/koolmonoxidealarm** hebt geselecteerd bij de instelling Geluidswaarschuwingen voor uw camera en dat **Ander geluid** is uitgeschakeld.
- 5. Sluit de Arlo-app, maar meld u niet af.
- 6. Gebruik de testknop op uw rook- of koolmonoxidemelder om het alarm gedurende 30 seconden te laten klinken.
- 7. Na een geslaagde test richt u de camera naar het meest relevante gebied, zodat u bij een melding de relevante video's kunt bekijken.

### Geluidsdetectie uitschakelen

Geluidsdetectie moet zijn ingeschakeld als u geluidswaarschuwingen gebruikt, zodat uw camera in actie komt als er een geluid is. Om geluidsdetectie uit te schakelen, moet u eerst Geluidswaarschuwingen uitschakelen.

- 1. Open de Arlo-app.
- 2. Tik op **Instellingen > Slimme meldingen**.
- 3. Selecteer een camera.
- 4. Schakel in het gedeelte Geluidswaarschuwingen de schuifregelaar naast **Rook-/ koolmonoxidealarm** en **Alle overige geluidsinstellingen** uit.
- 5. Ga terug naar Instellingen.
- 6. Tik op **Slimme meldingen** en schakel de schuifregelaar naast **Detecteert audio** uit.

Pushmeldingen na het gebruik van geluidsdetectie uitschakelen

Pushmeldingen moeten ingeschakeld zijn wanneer u Arlo Smart-geluidsdetectie gebruikt. Nadat u geluidsdetectie en geluidswaarschuwingen hebt uitgeschakeld, kunt u regels bewerken om pushmeldingen uit te schakelen. (Raadpleeg Het alarmdetectiebereik testen op pagina 52.)

U schakelt pushmeldingen als volgt uit:

- 1. Open de Arlo-app.
- 2. Tik op **Modus**.
- 3. Tik op de SmartHub.
- 4. Tik op **Bewerken** 2 naast de modus.
- 5. Tik op **Bewerken** *n* naast de regel.
- 6. Tik op **Pushmeldingen** om deze uit of in te schakelen.

# 6. Uw instellingen wijzigen

Nadat u uw Arlo-account hebt ingesteld, kunt u deze openen in de Arlo-app op een smartphone of tablet, of op een computer met een webbrowser. Als u een computer gebruikt, typt u https://my.arlo.com/#/login in de adresbalk van de browser.

## Verificatie in twee stappen

Met verificatie in twee stappen beschermt u uw account door een extra beveiligingslaag toe te voegen wanneer u zich aanmeldt bij uw Arlo-account. Arlo verifieert uw identiteit elke keer dat u zich aanmeldt met een nieuw apparaat. U kunt maximaal vijf verschillende methoden voor verificatie in twee stappen gebruiken, naast het e-mailadres dat aan uw Arlo-account is gekoppeld.

Opmerking: Als u een Vriend bent in iemands Arlo-account en de accounteigenaar verificatie in twee stappen instelt, hoeft u geen verificatie in twee stappen te gebruiken om u te kunnen aanmelden. Op dezelfde manier heeft het geen gevolgen voor de accounteigenaar als u als Vriend in een Arlo-account verificatie in twee stappen instelt.

Als u zich wilt aanmelden met verificatie in twee stappen, moet u eerst uw e-mailadres en wachtwoord invoeren. Vervolgens moet u uw identiteit laten verifiëren met een beveiligingscode (die u per sms of e-mail ontvangt) of via bevestiging vanaf een apparaat dat al wordt vertrouwd. Door twee stukjes informatie te vereisen voorkomt u ongewenste aanmeldingen, zelfs als iemand het wachtwoord van uw Arlo-account heeft.

- **Push-melding**. Wanneer iemand zich op een nieuw apparaat probeert aan te melden bij uw Arlo-account, stuurt Arlo een push-melding naar een eerder vertrouwd (en momenteel aangemeld) iOS- of Android-apparaat. Tik op de push-melding op het vertrouwde apparaat om de aanmelding goed te keuren of te weigeren.
- **Sms-bericht**. Wanneer iemand zich probeert aan te melden bij uw Arlo-account, stuurt Arlo een sms-bericht naar het telefoonnummer dat u hebt geverifieerd voor verificatie in twee stappen. Voer de beveiligingscode uit het tekstbericht in om het aanmelden te voltooien.
- **E-mail**. Als u geen toegang hebt tot een vertrouwd apparaat om pushmeldingen te ontvangen of als u geen sms-berichten kunt ontvangen, kunt u vragen om een beveiligingscode te sturen naar het e-mailadres dat aan uw Arlo-account is gekoppeld.

### Verificatie in twee stappen instellen

- 1. Open de Arlo-app.
- 2. Tik op **Instellingen**.
- 3. Selecteer in het gedeelte ACCOUNT **Profiel > Instellingen voor aanmelding > Verificatie in twee stappen**.
- 4. Tik op de schakelaar naast **Inschakelen**.
- 5. Selecteer uw verificatiemethode. **Opmerking:** Het e-mailadres voor uw Arlo-account is een automatische back-upoptie.
- 6. Volg de instructies in de app om de instelling van verificatie in twee stappen te voltooien.

### Een telefoonnummer of apparaat aan verificatie in twee stappen toevoegen

- 1. Open de Arlo-app.
- 2. Tik op **Instellingen**.
- 3. Selecteer in het gedeelte ACCOUNT **Profiel > Instellingen voor aanmelding > Verificatie in twee stappen**.
- 4. Als u een telefoonnummer wilt toevoegen, tikt u op **Sms-verificatie toevoegen** en voert u het telefoonnummer in.
- 5. Als u een vertrouwd apparaat wilt toevoegen, tikt u op **Voeg vertrouwd apparaat toe**.

### Een telefoonnummer of apparaat uit verificatie in twee stappen verwijderen

- 1. Open de Arlo-app.
- 2. Tik op **Instellingen**.
- 3. Selecteer in het gedeelte ACCOUNT **Profiel > Instellingen voor aanmelding > Verificatie in twee stappen**.
- 4. Tik op het prullenbakpictogram naast een telefoonnummer of vertrouwd apparaat.

## Gezichts- of vingerafdrukverificatie gebruiken

U kunt Touch ID® of Face ID® gebruiken met een compatibel Apple-apparaat. Met een compatibel Android-apparaat kunt u vingerafdrukverificatie gebruiken.

Uw apparaat moet aan de volgende minimumvereisten voldoen:

• Apple-apparaten:

iOS versie 10.3 of hoger

Een apparaat dat compatibel is met Touch ID (iPhone 5s, iPad Air 2 of nieuwer)

- Een apparaat dat compatibel is met Face ID (iPhone X, iPad Pro 2018 of nieuwer)
- Android-apparaten:

Android OS versie 6.0 of hoger

Een compatibel Android-apparaat met vingerafdrukverificatie

#### Vingerafdrukverificatie in- en uitschakelen voor de Arlo-app

- 1. Schakel vingerafdrukverificatie in op uw iPhone of Android-apparaat.
- 2. Open de Arlo-app.
- 3. Tik op **Instellingen**.
- 4. Selecteer in het gedeelte ACCOUNT **Profiel > Instellingen voor aanmelding**.
- 5. Schuif de schakelaar voor vingerafdruk of Touch ID naar rechts (aan) of links (uit).

### Verificatie via gezichtsherkenning in- en uitschakelen voor de Arlo-app

- 1. Schakel verificatie met Face ID in op uw iPhone.
- 2. Open de Arlo-app.
- 3. Tik op **Instellingen**.
- 4. Selecteer in het gedeelte ACCOUNT **Profiel > Instellingen voor aanmelding**.
- 5. Schuif de schakelaar voor Face ID naar rechts (aan) of links (uit).

## Uw profiel aanpassen

U kunt uw naam invoeren, een profielfoto en thuisadres toevoegen en u aan- of afmelden voor nieuws en ondersteuningsupdates van Arlo.

### Een profielfoto toevoegen

- 1. Open de Arlo-app.
- 2. Tik op **Instellingen**.
- 3. Selecteer in het gedeelte ACCOUNT **Profiel > Profiel bewerken**.
- 4. Tik op de profielfoto boven aan de pagina.
- 5. Selecteer **Foto maken** of **Kiezen uit bibliotheek**.

**Opmerking:** Als u al een profielfoto hebt, kunt u ook **Huidige foto verwijderen** selecteren.

- 6. Upload de profielfoto van uw voorkeur.
- 7. Tik op **Opslaan** onder aan de pagina.

#### De profielinstellingen bewerken

U kunt uw naam invoeren, een profielfoto en thuisadres toevoegen en u aan- of afmelden voor nieuws en ondersteuningsupdates van Arlo.

- 1. Open de Arlo-app.
- 2. Tik op **Instellingen**.
- 3. Selecteer in het gedeelte ACCOUNT **Profiel > Profiel bewerken**.
- 4. Voer uw profielinstellingen in.
- 5. Tik op **Opslaan** onder aan de pagina.

## Uw Arlo-wachtwoord wijzigen

U kunt uw wachtwoord wijzigen in de Arlo-app of door u aan te melden bij my.arlo.com.

- 1. Open de Arlo-app.
- 2. Tik op **Instellingen**.
- 3. Selecteer in het gedeelte ACCOUNT **Profiel > Instellingen voor aanmelding**.
- 4. Voer uw oude wachtwoord in.
- 5. Voer een nieuw wachtwoord in en bevestig het.
- 6. Tik op **Wachtwoord wijzigen**. Uw nieuwe wachtwoord wordt opgeslagen.

## Een vergeten wachtwoord opnieuw instellen

Als u uw Arlo-wachtwoord bent vergeten, kunt u het opnieuw instellen met een geverifieerd e-mailadres.

- 1. Open de Arlo-app.
- 2. Tik op **Wachtwoord vergeten?**.
- 3. Voer uw e-mailadres in.
- 4. Tik op **E-mail versturen**. Er wordt een e-mail verzonden van alerts@arlo.com naar uw geverifieerde e-mailadres.
- 5. Tik op de koppeling in die e-mail.
- 6. Voer een nieuw wachtwoord in.
- 7. Tik op **Verzenden**.

Uw wachtwoord is opnieuw ingesteld.

## Vrienden toegang verlenen

U kunt vrienden toevoegen aan uw Arlo-account. Vrienden kunnen livestreams van uw camera's bekijken en videoclips opnemen, bekijken, delen, markeren als favoriet en uit uw bibliotheek verwijderen, en snapshots maken. Vrienden krijgen beperkte toegang tot sommige instellingen en functies van uw Arlo-account. U kunt selecteren welke camera's vrienden kunnen zien en welke beheerdersrechten ze hebben.

Vrienden zonder toegangsrechten kunnen:

- De inhoud van de bibliotheek afspelen en bekijken.
- Livebeelden bekijken.
- Videobeelden zoomen en slepen.
- De helderheid regelen.
- De beelden op volledig scherm weergeven.

Vrienden aan wie toegangsrechten zijn verleend, kunnen ook:

- Videobeelden afspelen en pauzeren.
- Videobeelden opnemen.
- De luidspreker dempen.
- Toegang krijgen tot modi en ze wijzigen.
- Bewegingsdetectiestatussen bekijken.
- Handmatig opnemen.
- Snapshots maken.
- Videobeelden markeren als favoriet, delen, downloaden en verwijderen.
- De microfoon van een camera gebruiken.

#### Een vriend toevoegen

- 1. Open de Arlo-app.
- 2. Tik op **Instellingen**.
- 3. Tik onder ACCOUNT op **Verleen toegang**.
- 4. Tik op **Toevoegen** of **+**.
- 5. Voer de voornaam, achternaam en het e-mailadres van uw vriend in.
- 6. Tik op de Arlo-apparaten waartoe u uw vriend toegang wilt verlenen.
- 7. Tik op **Toegangsrechten toestaan** als u toegangsrechten aan uw vriend wilt verlenen. Door **Toegangsrechten toestaan** te selecteren, staat u deze vriend toe om uw account- en camera-instellingen te wijzigen.
- 8. Tik op **Uitnodiging verzenden**.

Er wordt een e-mail verzonden waarin uw vriend wordt uitgenodigd om een Arlo-account te maken. De naam van deze vriend wordt weergegeven met de status 'In behandeling'. Wanneer de vriend uw uitnodiging accepteert, verandert de status in 'Geaccepteerd'.

#### De toegangsrechten van een vriend bewerken

- 1. Open de Arlo-app.
- 2. Tik op **Instellingen**.
- 3. Tik onder ACCOUNT op **Toegang verlenen**.

Er wordt een lijst van uw vrienden weergegeven met de status van hun accounts.

- 4. Tik op de vriend en tik vervolgens op **Bewerken**  $\emptyset$ .
- 5. Tik op camera's om ze te selecteren of deselecteren.
- 6. Tik op **Toegangsrechten toestaan**. Door **Toegangsrechten toestaan** te selecteren, staat u deze vriend toe om uw account- en camera-instellingen te wijzigen.
- 7. Tik op **Gereed**.

#### Een vriend verwijderen

- 1. Open de Arlo-app.
- 2. Tik op **Instellingen**.
- 3. Tik onder ACCOUNT op **Verleen toegang**.
- 4. Selecteer de vriend en tik vervolgens op **Bewerken**  $\emptyset$ .
- 5. Tik op **Vriend verwijderen**.
- 6. Tik op **Ja**.

### De tijdzone wijzigen

- 1. Open de Arlo-app.
- 2. Tik op **Instellingen > Mijn apparaten**.
- 3. Tik op de SmartHub.
- 4. Tik op **Tijdzone**.
- 5. Tik op een tijdzone. Als u een mobiel apparaat gebruikt, worden uw instellingen opgeslagen.
- 6. Als u een computer gebruikt, klikt u op **Opslaan**.

### Camera-instellingen

Met de volgende methoden kunt u de instellingen voor elke camera bekijken of wijzigen:

- Tik op **Instellingen > Mijn apparaten** en selecteer de camera.
- Tik op het pictogram Menu **Outer Lines and Apparaatinstellingen O** onder de camerafeed.

### De cameranaam wijzigen

- 1. Open de Arlo-app.
- 2. Tik op **Instellingen > Mijn apparaten**.
- 3. Tik op de camera.
- 4. Tik naast de cameranaam op **Bewerken**  $\emptyset$ .
- 5. Geef een nieuwe naam op die verband houdt met de locatie van de camera, zoals Garage of Voordeur.

Cameranamen mogen uit maximaal 32 tekens bestaan.

6. Tik op **Opslaan**.

### Auto-zoom en tracking inschakelen

- 1. Open de Arlo-app.
- 2. Tik op **Instellingen > Mijn apparaten**.
- 3. Tik op de camera.
- 4. Tik op **Video-instellingen**.
- 5. Tik op **Auto-zoom en tracking**.

### Het cameralampje uitschakelen

Het cameralampje kan oplichten in verschillende kleuren. (Raadpleeg U kunt uw naam invoeren, een profielfoto en thuisadres toevoegen en u aan- of afmelden voor nieuws en ondersteuningsupdates van Arlo. op pagina 57.) U kunt dit lampje uitschakelen.

- 1. Open de Arlo-app.
- 2. Tik op **Instellingen > Mijn apparaten**.
- 3. Tik op de camera.
- 4. Tik op **Cameralampje**.
- 5. Tik op **Indicator Batterij volledig opgeladen** om het lampje uit en in te schakelen. Als u een mobiel apparaat gebruikt, worden uw instellingen opgeslagen.
- 6. Op een computer klikt u op **Opslaan**.

### De videokwaliteit en het batterijgebruik wijzigen

U kunt de videoresolutie instellen op Beste video, Geoptimaliseerd of Beste batterijlevensduur. Bij gebruik van de instelling Beste batterijlevensduur wordt de benodigde Wi-Fi-bandbreedte beperkt.

- 1. Open de Arlo-app.
- 2. Tik op **Instellingen > Mijn apparaten**.
- 3. Tik op de camera.
- 4. Tik op **Video-instellingen > Energiebeheer**.
- 5. Tik om **Beste batterijlevensduur**, **Geoptimaliseerd** of **Beste video** te selecteren.

#### Video-opnamen in kleur 's nachts uit- en inschakelen

- 1. Open de Arlo-app.
- 2. Tik op **Instellingen > Mijn apparaten**.
- 3. Tik op de camera.
- 4. Tik op **Video-instellingen > Instellingen voor weinig licht**.
- 5. Tik op **Kleur**.

De instelling Kleur wordt in- of uitgeschakeld.

#### Nachtzicht in- en uitschakelen

Wanneer nachtzicht is ingeschakeld, schakelt de camera automatisch infrarood LED's (IR) in om bij weinig licht toch te kunnen opnemen. We raden u aan nachtzicht uit te schakelen als de camera op reflecterende oppervlakken is gericht, zoals ramen.

- 1. Open de Arlo-app.
- 2. Tik op **Instellingen > Mijn apparaten**.
- 3. Tik op de camera.
- 4. Tik op **Video-instellingen > Instellingen voor weinig licht**.
- 5. Tik op **Nachtzicht**.

Als u een Android-apparaat gebruikt, tikt u op de schuifregelaar.

### Automatische HDR in- en uitschakelen

- 1. Open de Arlo-app.
- 2. Tik op **Instellingen > Mijn apparaten**.
- 3. Tik op de camera.
- 4. Tik op **Video-instellingen**.

#### 5. Tik op **Auto HDR**.

Als u een Android-apparaat gebruikt, tikt u op de schuifregelaar.

### De geluidsinstellingen van de camera wijzigen

U kunt de instellingen voor vermindering van windruis aanpassen, de microfoon in- en uitschakelen en de luidspreker bijstellen.

- 1. Open de Arlo-app.
- 2. Tik op **Instellingen > Mijn apparaten**.
- 3. Tik op de camera.
- 4. Als u een mobiel apparaat gebruikt, tikt u op **Audio-instellingen**.
- 5. Pas de instellingen aan:
	- Met de schakelaar **Windruis verminderen** wordt deze functie uit- of ingeschakeld.
	- Met de schakelaar **Microfoon** schakelt u de microfoon in en uit.
	- Schakelaar **Luidspreker** en volume. Tik op **Luidspreker** om de luidspreker uit of in te schakelen. Als u het volume van de luidspreker wilt wijzigen, verschuift u de schuifregelaar **Volume van de luidspreker** .

## De instellingen van de cameraspotlight aanpassen

De spotlight van uw Arlo Ultra-camera is ingesteld om automatisch aan te gaan wanneer uw camera 's nachts beweging detecteert. De spotlight verbetert de videokwaliteit en zorgt dat uw camera 's nachts video in kleur kan opnemen. U kunt de spotlight in- en uitschakelen en u kunt het gedrag en de helderheid ervan aanpassen.

### De spotlight in- en uitschakelen

U kunt de spotlight op elk moment vanaf de camerafeed in- en uitschakelen door op **Spotlight** te tikken. Raadpleeg De spotlight in- en uitschakelen via de camerafeed op pagina 27.

U kunt ook instellen of de spotlight automatisch aan gaat wanneer uw Arlo Ultra-camera 's nachts beweging detecteert.

- 1. Open de Arlo-app.
- 2. Tik op **Instellingen > Mijn apparaten**.
- 3. Tik op de camera.
- 4. Tik op **Video-instellingen > Instellingen voor weinig licht**.
- 5. Tik op **Spotlight**.

De instelling Spotlight wordt uit- of ingeschakeld. Wanneer de instelling Spotlight in de positie Aan wordt gezet, gaat de spotlight automatisch aan wanneer uw Arlo-camera 's nachts beweging detecteert.

## Instellingen voor SmartHub en basisstation met sirene

De naam van uw SmartHub of basisstation wijzigen

- 1. Open de Arlo-app.
- 2. Tik op **Instellingen > Mijn apparaten**.
- 3. Tik op de SmartHub of het basisstation.
- 4. Tik naast de naam op **Bewerken**  $\mathscr{D}$ .
- 5. Voer een nieuwe naam in.
- 6. Tik op **Opslaan**.

### De instelling voor flikkeren aanpassen

De combinatie van bepaalde kunstlichtbronnen en de sluitertijd van de camera kan resulteren in flikkeringen in de video-opnamen. De standaardinstelling voor de SmartHub of het basisstation is Auto, maar u kunt de flikkeraanpassing veranderen.

- 1. Open de Arlo-app.
- 2. Tik op **Instellingen > Mijn apparaten**.
- 3. Tik op de SmartHub of het basisstation.
- 4. Tik op **Knipperen aanpassen**.
- 5. Tik op een instelling.

### Uw SmartHub of basisstation opnieuw opstarten

- 1. Open de Arlo-app.
- 2. Tik op **Instellingen > Mijn apparaten**.
- 3. Tik op de SmartHub of het basisstation.
- 4. Blader omlaag en tik op **Opnieuw starten**.

#### De sirene van het basisstation in- en uitschakelen

De sirene van het basisstation is standaard ingesteld op het hoogste volume van meer dan 100 decibel. U kunt bewegingsdetectieregels instellen om de sirene van het basisstation te laten afgaan en daarbij kunt u het sirenevolume selecteren. De instellingen voor de sirene van het basisstation zijn Luid, Zeer luid en Extreem luid. Raadpleeg Een regel toevoegen voor activering van de sirene van een basisstation op pagina 42.

**WAARSCHUWING: De luidste sirene-instelling, die als standaard is ingesteld, is meer dan 100 decibel. Test de sirene niet als er mensen of dieren dicht bij het basisstation zijn. Langdurige blootstelling aan de sirene kan tot gehoorschade leiden.**

U schakelt de sirene van het basisstation als volgt met de Arlo-app in en uit:

- 1. Open de Arlo-app.
- 2. Tik op **Sirene inschakelen**.
- 3. Tik op **Ja** om te bevestigen dat u de sirene wilt inschakelen.

### Sireneknop op het basisstation

Het model basisstation met sirene VMB4000 heeft een knop aan de bovenkant.

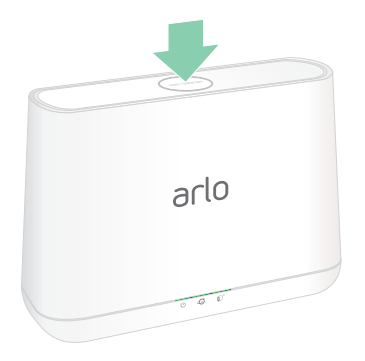

**WAARSCHUWING:** De luidste sirene-instelling, die als standaard is ingesteld, is meer dan 100 decibel. Test de sirene niet als er mensen of dieren dicht bij het basisstation zijn. Langdurige blootstelling aan de sirene kan tot gehoorschade leiden.

Met deze knop zet u de sirene aan en uit.

## Apparaatinformatie weergeven

U kunt de firmwareversie, hardwareversie en het serienummer bekijken.

- 1. Open de Arlo-app.
- 2. Tik op **Instellingen > Mijn apparaten**.
- 3. Tik op het apparaat.
- 4. Tik op **Apparaatgegevens**.

### Een toestel uit uw account verwijderen

- 1. Open de Arlo-app.
- 2. Tik op **Instellingen > Mijn apparaten**.
- 3. Tik op de camera.
- 4. Blader omlaag en tik op **Apparaat verwijderen**.

# 7. SD-kaartopslag gebruiken

U kunt een microSD-kaart in uw Arlo SmartHub VMB5000 plaatsen en uw Arlo-opnamen zowel in de cloud als op de SD-kaart opslaan. Als de SmartHub niet met internet is verbonden, worden de opnamen nog steeds op de microSD-kaart opgeslagen. Als u een actieve livestreamverbinding hebt tussen een Arlo Ultra-camera en een SmartHub, kunt u opnemen op een microSD-kaart. U ontvangt een melding in de Arlo-app wanneer de SD-kaart weinig opslagruimte heeft of vol is.

## Type MicroSD-kaart

Uw SmartHub werkt met SDHC- of SDXC-microSD-kaarten. We adviseren het gebruik van microSD-kaarten met minimaal 16 GB capaciteit, Speed Class 10, UHS-!, V10. Uw Arlo SmartHub ondersteunt kaarten tot Class 10 UHS-3 V90.

Als uw microSD-kaart niet of met een incompatibel bestandssysteem is geformatteerd, kunt u de kaart met de Arlo-app formatteren. Raadpleeg Een microSD-kaart formatteren op pagina 69.

## Een microSD-kaart plaatsen

1. Plaats de microSD-kaart in de sleuf aan de onderkant van de SmartHub.

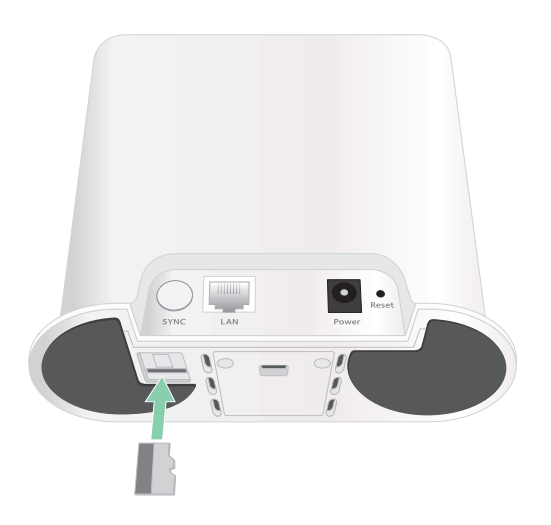

2. Druk op de rand van de microSD-kaart totdat de kaart volledig in de sleuf zit.

## De SD-kaartstatus bekijken

- 1. Open de Arlo-app.
- 2. Tik op **SmartHub/Base Station/Bridge**.
- 3. Controleer het SD-kaartpictogram [14]. Als er een microSD-kaart in de SmartHub is geplaatst, is dit pictogram oranje  $\mathbf{r}$ .
- 4. Als u meer informatie over de status van de microSD-kaart wilt zien, tikt u onder LOKALE OPSLAG op **Opslaginstellingen**.

Voor de SD-kaartstatus wordt GOED weergegeven, of wordt aangegeven dat de SD-kaart moet worden geformatteerd of vol is. Als dit het geval is, wordt u ook gewaarschuwd door de Arlo-app.

## Beschikbare opslagruimte op de SD-kaart bekijken

De Arlo-app waarschuwt u als de SD-kaart vol raakt, maar u kunt ook de beschikbare opslagruimte bekijken.

- 1. Open de Arlo-app.
- 2. Tik op **SmartHub/Base Station/Bridge > Opslaginstellingen**. In het veld **Beschikbare opslag** wordt de hoeveelheid beschikbare opslagruimte op de SDkaart weergegeven.

## Opnemen op de SD-kaart uit- en inschakelen

- 1. Open de Arlo-app.
- 2. Tik op **SmartHub/Base Station/Bridge**
- 3. Selecteer de SmartHub.
- 4. Tik op **Opslaginstellingen > Opnemen op SD-kaart**. Opnemen op SD-kaart wordt uit- of ingeschakeld.

## Lokale opnamen in 4K uit- en inschakelen

De SmartHub-opnamen die op de SD-kaart worden opgenomen zijn 1080p, maar u kunt deze instelling wijzigen en opnamen in 4K op de SD-kaart opslaan.

- 1. Open de Arlo-app.
- 2. Tik op **SmartHub/Base Station/Bridge**
- 3. Selecteer de SmartHub.
- 4. Tik op **Opslaginstellingen > Beste lokale opname**.

Lokale opnamen in 4K wordt uit- of ingeschakeld.

Met de instelling Beste lokale opname schakelt u 4K-opnamen voor Ultra-camera's in. Als uw Arlo-systeem andere camera's omvat, schakelt u met de instelling Beste lokale opname de hoogste resolutie in die uw camera ondersteunt, zoals 2K-opnamen voor Arlo Pro 3-camera's als u een combinatie van verschillende Arlo-cameramodellen gebruikt.

## De overschrijfinstelling van de SD-kaart wijzigen

Als de SD-kaart vol raakt, wordt standaard de oudste Arlo-opname gewist om ruimte te maken voor nieuwe opnamen. Bestanden op de SD-kaart buiten de Arlo-map worden niet verwijderd om ruimte voor Arlo-opnamen te maken. U kunt de instelling wijzigen zodat Arlo-opnamen niet automatisch worden gewist.

- 1. Open de Arlo-app.
- 2. Tik op **Basisstation en Bridge > Opslaginstellingen**.
- 3. Tik op **Automatisch overschrijven**.

De instelling voor overschrijven wordt in- en uitgeschakeld.

## Een microSD-kaart formatteren

Uw SmartHub accepteert uitsluitend microSD-kaarten van het type SDHC of SDXC met de FAT32-bestandsstructuur. De Arlo-app geeft een melding als de SD-kaart moet worden geformatteerd. De SD-kaart kan niet door de SmartHub worden geformatteerd.

- 1. Open de Arlo-app.
- 2. Tik op **SmartHub/Base Station/Bridge > Lokale opslag**.
- 3. Tik op de rode knop **SD-kaart formatteren**.

## Een SD-kaart veilig uitwerpen

Het is belangrijk om de microSD-kaart op een veilige manier uit uw SmartHub te verwijderen. Als u een SD-kaart verwijdert tijdens het opnemen, kan de SD-kaart permanent onbruikbaar worden of kunnen de bestanden op de kaart beschadigd raken.

- 1. Open de Arlo-app.
- 2. Tik op **SmartHub/Base Station/Bridge > Lokale opslag**.
- 3. Tik op **SD-kaart veilig uitwerpen**.
- 4. Wacht totdat de voortgangsmelding 'SD-kaart wordt ontkoppeld' is gesloten.
- 5. Verwijder de SD-kaart uit de SmartHub door op de rand van de kaart te drukken totdat deze wordt uitgeworpen.

Onderbreek de stroomvoorziening naar de SmartHub niet en verwijder de SD-kaart niet terwijl de kaart wordt ontkoppeld.

6. Het pictogram van de SD-kaart verandert van oranje  $\binom{m}{k}$ in grijs  $\binom{m}{k}$  ten teken dat er geen microSD-kaart in de sleuf zit. Arlo-opnamen op de SD-kaart zijn uitgeschakeld totdat u een andere SD-kaart plaatst.

## Video's op een microSD-kaart bekijken

Om Arlo-video's die op een microSD-kaart zijn opgeslagen te bekijken, moet u de microSDkaart uit uw SmartHub halen en een microSD-kaartlezer gebruiken.

De microSD-kaartlezer kan onderdeel van uw computer zijn, of een externe geheugenkaartlezer met een USB- of micro-USB-aansluiting. Als u een SD-kaartlezer koopt, moet u opletten dat u er een neemt die microSD-kaarten kan lezen.

- 1. Werp de microSD-kaart veilig uit. Voor meer informatie raadpleegt u Een SD-kaart veilig uitwerpen op pagina 70.
- 2. Plaats de microSD-kaart in de sleuf van uw kaartlezer.
- 3. Wacht tot de microSD-kaart in de lijst met beschikbare stations op uw computer verschijnt en open de desbetreffende map om de bestanden op uw microSD-kaart te bekijken.
- 4. Open de Arlo-map.

Opgenomen video's worden in de MP4-indeling opgeslagen in deze map. Aan videobestanden wordt als volgt een naam toegekend: serienummer camera\_ videonummer\_datum\_videocliptag. De datumnotatie is JJJJMMDD.

**Opmerking:** Als u geen MP4-bestanden op uw computer kunt afspelen, werkt u de software van uw mediaspeler bij naar de nieuwste versie en probeert u het opnieuw. U kunt ook een gratis universele multimediaspeler downloaden, zoals VLC.

# 8. USB-opslag

Op het achterpaneel van de Arlo SmartHub VMB4540 en het basisstation met sirene VMB4500 en VMB4000 bevinden zich een of twee USB-poorten.

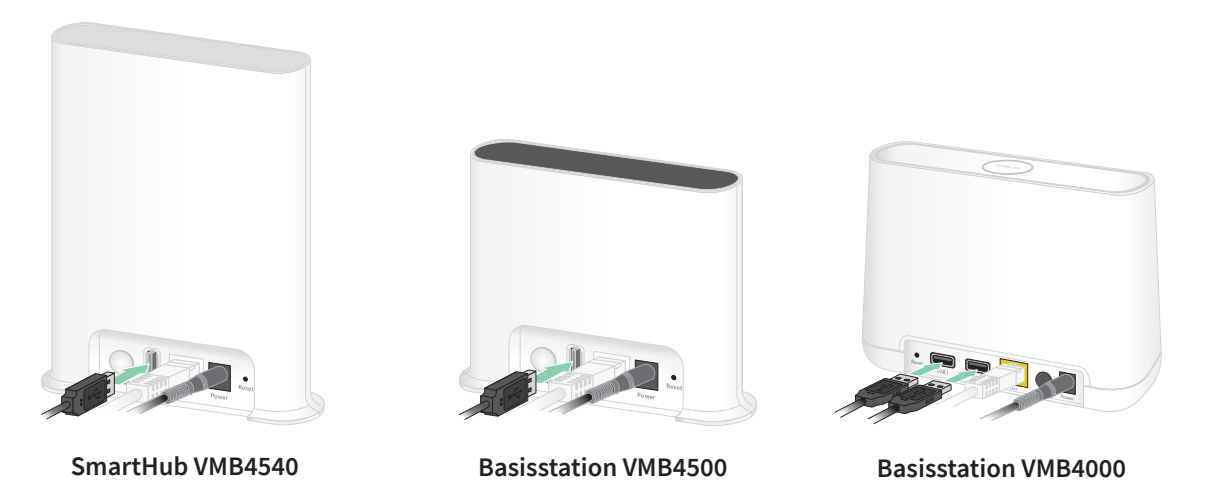

U kunt een USB-opslagapparaat aansluiten op de USB-poort en uw Arlo-opnamen zowel in de cloud als op het USB-apparaat opslaan.

Als de SmartHub of het basisstation met sirene niet is verbonden met internet, worden de opnamen opgeslagen op uw USB-opslagapparaat. Als u een actieve live-streamverbinding tussen een Ultra-camera en een SmartHub gebruikt, kunt u in 1080p opnemen op een USBopslagapparaat. Lokale 4K-livestreams van een Ultra-camera worden door de SmartHub automatisch opgenomen op een USB-opslagapparaat als er een is aangesloten.

U ontvangt een melding in de Arlo-app wanneer het aangesloten USB-opslagapparaat weinig opslagruimte heeft of vol is.
## Type USB-opslag

De SmartHub ondersteunt de volgende bestandsindelingen voor lokale opslag:

- FAT16
- FAT32
- **ExFAT**
- ext2FAT
- ext3FAT
- ext4FAT
- HFS+

De minimale grootte van het USB-station is 16 GB en de maximale stationsgrootte die door deze bestandssystemen wordt ondersteund is 2 TB. De SmartHub biedt ondersteuning voor met USB 2.0 compatibele apparaten. Niet alle HDD's zijn compatibel met de SmartHub. Als u het niet zeker weet, raadpleegt u de fabrikant van de HDD.

### De status van het USB-opslagapparaat weergeven

- 1. Open de Arlo-app.
- 2. Tik op **SmartHub/Base Station/Bridge**.
- 3. Controleer de kleur van het USB-pictogram  $\Box$ :
	- **Grijs**. Er is geen USB-apparaat aangesloten.
	- **Zwart**. Er is een USB-apparaat op de SmartHub aangesloten.
	- **Oranje**. De SmartHub is bezig met opnemen op het USB-apparaat.
- 4. Als u meer informatie over de status van het USB-apparaat wilt weergeven, tikt u onder LOKALE OPSLAG op **Opslaginstellingen**.

De USB-status geeft GOED aan of geeft aan of het USB-apparaat moet worden geformatteerd of vol is. Als dit het geval is, wordt u ook gewaarschuwd door de Arlo-app.

## Beschikbare ruimte op het USB-opslagapparaat weergeven

De Arlo-app geeft aan of het USB-apparaat vol raakt, maar u kunt ook de beschikbare opslagruimte bekijken.

- 1. Open de Arlo-app.
- 2. Tik op **SmartHub/Base Station/Bridge > Opslaginstellingen**. In het veld **Beschikbare opslag** wordt de hoeveelheid beschikbare opslagruimte op het USB-apparaat weergegeven.

### Opnemen via USB uit- en inschakelen

- 1. Open de Arlo-app.
- 2. Tik op **SmartHub/Base Station/Bridge**
- 3. Selecteer de SmartHub.
- 4. Tik op **Opslaginstellingen > Opnemen op USB-apparaat**.

### Lokale opnamen in 4K uit- en inschakelen

Standaard worden de opnamen van de SmartHub en het Base Station in 1080p op het USBapparaat opgeslagen, maar u kunt deze instelling wijzigen en opnamen van de Arlo Ultra Camera in 4K op het USB-apparaat opslaan.

**Opmerking:** Lokale opnamen in 4K van Ultra-camera's worden ondersteund op de SmartHub- en Base Station-modellen VMB5000, VMB4540 en VMB4000.

- 1. Open de Arlo-app.
- 2. Tik op **SmartHub/Base Station/Bridge**
- 3. Selecteer de SmartHub.
- 4. Tik op **Opslaginstellingen > Beste lokale opname**. Lokale opnamen in 4K wordt uit- of ingeschakeld.

## De overschrijvingsinstelling voor het USBapparaat wijzigen

Als het USB-opslagapparaat vol raakt, wordt standaard de oudste Arlo-opname gewist om ruimte te maken voor nieuwe opnamen. Bestanden op het USB-apparaat die niet in de Arlo-map staan, worden niet verwijderd om ruimte te maken voor Arlo-opnamen. U kunt de instelling wijzigen zodat Arlo-opnamen niet automatisch worden gewist.

- 1. Open de Arlo-app.
- 2. Tik op **Basisstation en Bridge > Opslaginstellingen**.
- 3. Tik op **Automatisch overschrijven**.

De instelling voor overschrijven wordt in- en uitgeschakeld.

## Een USB-apparaat formatteren

In de Arlo-app verschijnt een pop-upbericht om u te laten weten dat het nodig is om het USB-opslagapparaat te formatteren. Het USB-opslagapparaat kan door de SmartHub worden geformatteerd.

Verwijder het USB-opslagapparaat niet terwijl het wordt geformatteerd. Het USBopslagapparaat kan dan permanent onbruikbaar worden.

- 1. Open de Arlo-app.
- 2. Tik op **SmartHub/Base Station/Bridge > Lokale opslag**.

Als u het bericht Formatteren is vereist ziet, heeft het USB-opslagapparaat niet de juiste bestandsstructuur en moet u het formatteren alvorens u het voor lokale opslag kunt gebruiken.

- 3. Tik op de knop **USB-apparaat formatteren**.
- 4. Wacht tot de status van het USB-apparaat verandert van Wordt geformatteerd in Gereed.

## Een USB-opslagapparaat veilig verwijderen

Het is belangrijk om het USB-apparaat veilig uit de SmartHub te verwijderen. Als u een USB-apparaat verwijdert terwijl er informatie op wordt vastgelegd, kan het USB-apparaat permanent onbruikbaar worden of kunnen de bestanden op het apparaat beschadigd raken.

- 1. Open de Arlo-app.
- 2. Tik op **SmartHub/Base Station/Bridge > Lokale opslag**.
- 3. Tik op **USB-apparaat veilig verwijderen**.
- 4. Wacht totdat de voortgangsmelding 'USB-opslagapparaat wordt losgekoppeld' is gesloten.
- 5. Koppel uw USB-opslagapparaat los van uw SmartHub.

Onderbreek de stroom naar de SmartHub niet en verwijder het USB-apparaat niet terwijl u het USB-apparaat loskoppelt.

6. Het USB-pictogram wordt grijs  $\ddot{\phantom{a}}$  om aan te geven dat er geen USB-apparaat is aangesloten.

Opnemen via USB is uitgeschakeld totdat u een ander USB-apparaat aansluit.

## Video's op een USB-apparaat bekijken

Videoclips op USB-opslagapparaten worden niet weergegeven in de Arlo-app, maar u kunt ze wel op een Windows- of Mac-computer bekijken.

- 1. Werp het USB-opslagapparaat op een veilige manier uit. Zie "Een USB-opslagapparaat veilig verwijderen" voor meer informatie.
- 2. Sluit het USB-opslagapparaat dat u hebt uitgeworpen aan op een Windows- of Maccomputer.
- 3. Wacht tot het USB-opslagapparaat in de lijst met beschikbare stations op uw computer verschijnt en open de desbetreffende map om de bestanden op het USB-apparaat te bekijken.
- 4. Open de Arlo-map.

Opgenomen video's worden in de MP4-indeling opgeslagen in deze map. Aan videobestanden wordt als volgt een naam toegekend: serienummer camera\_ videonummer\_datum\_videocliptag. De datumnotatie is JJJJMMDD.

**Opmerking:** Als u geen MP4-bestanden op uw computer kunt afspelen, werkt u de software van uw mediaspeler bij naar de nieuwste versie en probeert u het opnieuw.

# 9. Arlo Connect

### Gebruik Arlo met Amazon Alexa

Met de Arlo Skill en Alexa hebt u toegang tot uw Arlo-apparaten met behulp van spraakopdrachten en kunt u een live camerafeed bekijken op uw Echo Show, Fire TV of Firetablet. Alexa kan u ook waarschuwen wanneer uw Arlo-camera's beweging detecteren.

Om de Arlo Skill te kunnen gebruiken, hebt u een verbonden Ultra-camera nodig en een van de volgende Amazon-apparaten:

- Echo Show
- Echo Spot
- Echo Dot
- Echo, Echo Plus
- Fire-tablets (7e generatie of nieuwer)
- Fire TV (alle generaties)
- Fire TV-stick (alleen tweede generatie)
- Fire TV Edition Smart TV's

### De Arlo Skill inschakelen

Zorg ervoor dat uw Ultra-camera is ingeschakeld en met de cloud is verbonden.

Schakel de Arlo Skill op een van de volgende manieren in:

- Zeg tegen Amazon Alexa 'Alexa, enable Arlo Skill' om instructies in uw Alexa-app te ontvangen om uw Arlo-account aan uw Alexa-account te koppelen.
- Zoek in de Alexa-app naar de Arlo Skill en selecteer **Skill inschakelen** om uw Arlo-account aan uw Alexa-account te koppelen.

### De Arlo Skill gebruiken

Nadat u de Arlo Alexa Skill hebt ingeschakeld, kunt u de volgende opdrachten proberen:

- **'**Alexa, show me <naam van camera>.' Start het live streamen van een camera.
- 'Alexa, stop.' Stop een activiteit en ga terug naar het beginscherm van uw apparaat.
- 'Alexa, hide <naam van camera>.' Stop het streamen vanaf een camera en keer terug naar het beginscherm van uw apparaat.
- 'Alexa, go home.' Keer terug het beginscherm van uw apparaat.
- 'Alexa, show the last motion detected by my <naam van camera>.' Als u deze opdracht wilt gebruiken, moet uw Arlo-abonnement het bekijken van eerdere videoclips voor uw camera omvatten.

### Instellen dat Alexa u op de hoogte stelt als een camera beweging detecteert

U kunt een van de volgende methoden gebruiken:

- Schakel in het gedeelte Smart Home van de Alexa-app 'Aankondigingen voor uw Arlocamera' in.
- Maak een Alexa-routine vanuit het hoofdmenu van de Alexa-app.

## Arlo-apparaten aan de Apple Woning-app toevoegen

Voor de beste ervaring voegt u uw Arlo-apparaten aan uw Arlo-account toe voordat u ze aan de Apple Woning-app toevoegt. Wanneer u uw SmartHub (model VMB5000) aan de Apple Woning-app toevoegt, zijn alle Arlo-apparaten die met de SmartHub zijn gekoppeld in de Woning-app beschikbaar.

Er zijn twee verschillende manieren om uw Arlo SmartHub aan de Woning-app toe te voegen, afhankelijk van het feit of uw SmartHub een HomeKit-sticker heeft.

### Een SmartHub met een HomeKit-sticker aan de Woning-app toevoegen

1. Zoek de HomeKit-installatiecode op.

Deze code vindt u op een sticker op de achterkant of de onderkant van uw Arlo SmartHub.

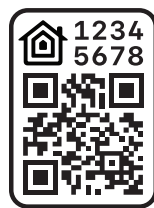

**Voorbeeld van een HomeKit-installatiecode**

- 2. Open de Apple Woning-app.
- 3. Tik op **+** boven aan het tabblad Woning en vervolgens op **Voeg accessoire toe**. De camera van uw mobiele Apple-apparaat wordt geactiveerd en u wordt gevraagd de HomeKit-installatiecode te scannen of in te voeren.
- 4. Scan de HomeKit-installatiecode met de camera van uw mobiele apparaat. Als u problemen hebt bij het scannen van de code, tikt u op **Heb je geen code of kun je niet scannen?** en typt u vervolgens de code.
- 5. Tik rechtsboven op **Gereed**.

Nadat u de SmartHub hebt toegevoegd, zijn alle Arlo-apparaten die met de SmartHub zijn gekoppeld in HomeKit beschikbaar.

Voor live-videobeelden tikt u op de schermafbeelding van de camera.

### Een SmartHub zonder een HomeKit-sticker aan de Woning-app toevoegen

Als uw SmartHub geen sticker met een HomeKit-installatiecode heeft, gebruikt u de volgende methode.

**Opmerking:** Deze methode werkt niet als uw SmartHub een HomeKit-installatiecode heeft.

Voeg de SmartHub als volgt toe:

- 1. Open de Arlo-app.
- 2. Tik op **Instellingen > Mijn apparaten**.
- 3. Tik op de SmartHub.
- 4. Tik op **HomeKit**.
- 5. Selecteer een Woning of tik op **Voeg nieuwe woning toe**.

Arlo Connect 79

- 6. Selecteer een Kamer of tik op **Voeg kamer toe**.
- 7. Tik op **Ga door** om camera's of andere apparaten aan HomeKit toe te voegen. Nadat u de SmartHub hebt toegevoegd, zijn alle Arlo-apparaten die met de SmartHub zijn gekoppeld in HomeKit beschikbaar.
- 8. Volg de instructies op het scherm om elk apparaat een naam te geven.

**Opmerking:** De naam die u elk apparaat geeft, wordt voor Siri-opdrachten gebruikt. Kies een unieke naam die u gemakkelijk kunt onthouden en uitspreken.

9. Voltooi de installatie van uw apparaten en tik op **Voltooi**.

## Arlo Ultra aan de Google Assistent-app toevoegen

Om uw Ultra-camera met Google Assistent te gebruiken, hebt u het volgende nodig:

- Een Google Home Hub, een Chromecast-apparaat, een tv met Chromecast of een mediaspeler met Chromecast
- De Google Assistent-app op uw mobiele apparaat. Deze app is inbegrepen bij de meeste Android-apparaten, maar u kunt hem ook downloaden uit de Apple App Store op iOSapparaten.

Uw Arlo-camera's verbinden met de Google Assistent-app:

- 1. Als u een luidspreker met spraakondersteuning wilt gebruiken met de Google Assistent, moet u dat apparaat instellen.
- 2. Open de Google Assistent-app op de startpagina.
- 3. Raak het pictogram **+** aan.
- 4. Tik op **Apparaat instellen > Hebt u al iets ingesteld?**.
- 5. Selecteer het Arlo-pictogram in de lijst met apparaatopties. U kunt naar Arlo zoeken of omlaag bladeren om Arlo in de lijst met apparaten te vinden.
- 6. Meld u aan met uw Arlo-account. Uw camera wordt toegevoegd aan Google Assistent.
- 7. Als u uw camera wilt testen, zegt u: 'Oké Google, toon [naam van de kamer waar de camera is geplaatst] op [naam van Google-apparaat].'
- 8. Als u de stream wilt beëindigen, zegt u: 'Oké Google, stop [naam van Chromecast-apparaat].'

Kijk voor meer informatie in de Help van Google Assistent: Slimme thuisapparaten bedienen.

## Arlo met IFTTT gebruiken

U kunt de Arlo-app gebruiken met IFTTT (If This Then That), een gratis cloudservice die slimme thuisapparaten en -toepassingen met elkaar verbindt.

Ga naar ifttt.com/arlo om Arlo toe te voegen aan uw IFTTT-app.

Meer informatie over Arlo en IFTTT vindt u op community.arlo.com.

# 10. Veelgestelde vragen en problemen oplossen

## Veelgestelde vragen

#### Ondersteunt Arlo Ultra video-uitvoer in 4K-resolutie?

Ja. Uw Arlo Ultra kan video uitvoeren in een resolutie van 3840x2160 bij een beeldverhouding van 16x9. Raadpleeg 4. Voorzieningen van Ultra voor beeldkwaliteit op pagina 33 voor meer informatie.

#### Wat is High Dynamic Range (HDR)?

Met HDR wordt het probleem van over- en onderbelichte beelden van scènes met zowel heel heldere als donkere gebieden opgelost. Arlo Ultra bepaalt automatisch wanneer HDR wordt gebruikt. HDR is geoptimaliseerd voor buitenomgevingen.

#### Is Arlo Ultra achterwaarts compatibel met mijn huidige Arlo System?

Ja. Arlo Ultra kan verbinding maken met een Arlo-basisstation en past op aanwezige beveiligingsmontage voor buiten. Het is niet achterwaarts compatibel met oudere Arlobatterijen of oudere Arlo-oplaadkabels.

#### Kan ik Arlo Ultra binnen en buiten gebruiken?

Ja. Arlo Ultra is weerbestendig. Het is draadloos en heeft geen continue stroomvoorziening nodig. Met een extra oplaadkabel voor buiten kunt u Arlo Ultra buiten gebruiken.

**Opmerking:** Wanneer u het binnencompartiment van de camera uitwerpt en blootlegt, is de camera niet meer weerbestendig.

#### Wat doet de functie Auto-zoom en tracking?

Wanneer Arlo Ultra beweging detecteert, zoomt de camera automatisch in en volgt deze de beweging. Dit volgen wordt getoond als selectieve clips die in de cloud worden opgeslagen, zodat u ze gemakkelijk kunt bekijken en afspelen. De selectieve clips in de cloud hebben een resolutie van 1080p.

#### Wat is de minimale bandbreedtesnelheid die voor uploaden is vereist?

Arlo adviseert een gemiddelde bandbreedtesnelheid voor uploaden van 3 Mbps per Ultracamera.

## Veelgestelde vragen over batterijen

#### Wat is de levensduur van een oplaadbare batterij?

De oplaadbare batterij gaat vier tot zes maanden mee bij normaal gebruik. Deze gebruiksduur kan bij optimaal gebruik worden verlengd door bepaalde instellingen te kiezen en bepaalde tips op te volgen. De camera's bieden de beste batterijlevensduur als ze zijn ingesteld op opnemen wanneer beweging wordt gedetecteerd.

#### Hoe kan ik de levensduur van de batterij verlengen?

Hier volgt een aantal tips om de levensduur van de batterij te verlengen:

- Controleer de camera-instelling voor videokwaliteit en batterijgebruik. Selecteer de instelling **Beste batterijlevensduur** om de levensduur van de batterij te verlengen. Hiermee wordt op videokwaliteit ingeleverd zodat de batterijlading langer meegaat. (Raadpleeg Controleren of de SmartHub of het basisstation online is op pagina 88.)
- Normaal gebruik wordt gedefinieerd als vier minuten kijken of opnemen per dag met de camera in de instelling **Geoptimaliseerd**.
- Afhankelijk van uw specifieke gebruik kan dit bij u anders zijn. Houd er ook rekening mee dat de afstand van de camera tot de SmartHub van invloed kan zijn op de gebruiksduur van de batterij.

#### **Hoe kan ik de batterij van de camera opladen?**

De batterij van de camera is bij levering gedeeltelijk opgeladen. We adviseren u de batterij volledig op te laden alvorens u de camera gebruikt.

U hebt twee mogelijkheden voor het opladen van de batterij:

- Sluit de camera met de kabel van de voedingsadapter op een stopcontact aan.
- U kunt ook het Arlo Dual Charging Station (apart verkocht) gebruiken, waarmee twee batterijen gelijktijdig kunnen worden opgeladen.

Als u het oplaadstation en een reservebatterij hebt gekocht, kunt u de reservebatterij in de camera stoppen terwijl de andere wordt opgeladen. Voor meer informatie raadpleegt u Batterijen opladen in het Arlo Ultra dubbele oplaadstation (apart verkocht) op pagina 14.

#### Wat moet ik weten over het gebruik van Arlo-camera's in koude weersomstandigheden?

Koude temperaturen kunnen een negatieve invloed hebben op de capaciteit van elke batterij. Dit komt door de chemische samenstelling van de batterij. Dit betekent dat u mogelijk een kortere batterijlevensduur of een sneller dan verwachte daling van de weergegeven batterijcapaciteit opmerkt als u de Arlo-camera buiten installeert bij lage temperaturen.

#### Waarom is de ene Arlo-camerabatterij sneller leeg dan de andere?

Uw Arlo Ultra Camera is flexibel en u kunt deze in heel veel verschillende omgevingen gebruiken. Wellicht zijn er in uw omgeving elementen die de levensduur van de batterij negatief beïnvloeden. In sommige gevallen kan uw Arlo Ultra Camera meer van de batterij vragen dan in andere gevallen:

- Alle Arlo-camera's werken goed in het donker. Ze gebruiken infraroodsensoren om in het donker beweging te detecteren. Daarmee wordt meer van de batterij gevraagd dan wanneer de camera zich in een goed verlichte ruimte bevindt.
- Arlo Ultra-camera's werken goed tot op 90 meter van de SmartHub. Camera's op grotere afstand van de SmartHub verbruiken meer batterijcapaciteit dan camera's dichter bij de SmartHub.
- U kunt instellen met welk kwaliteitsniveau uw Arlo-camera video opneemt. Camera's die op een hoge kwaliteit video-opnamen zijn ingesteld, verbruiken meer batterijcapaciteit dan camera's die zijn ingesteld op een lage kwaliteit video-opnamen.

#### Heeft mijn Wi-Fi-omgeving invloed op mijn Arlo-camerabatterij?

Ja. Als uw omgeving veel Wi-Fi-ruis heeft, kan uw Arlo-camerabatterij sneller leeg raken. Gebruik een Wi-Fi-analyseapparaat om de Wi-Fi-ruis in uw omgeving te testen.

### Activeringszones en CVR werken niet

De volgende functies zijn alleen beschikbaar als de camera op het stroomnet is aangesloten:

- Activeringszones
- CVR
- **Prebuffering**

**Opmerking:** Als u uw camera aansluit op het Arlo Solar Panel (apart verkocht) om de batterij op te laden, krijgt deze geen netvoeding. Voor het gebruik van activeringszones en CVR moet u de camera op een stopcontact aansluiten.

Als u activeringszones of CVR op uw camera instelt en de zones niet werken, controleert u of de camera op het stroomnet is aangesloten. Zodra de camera is aangesloten, zullen activeringszones, CVR en prebuffering weer beschikbaar zijn.

Uw instellingen voor activeringzones en CVR blijven bewaard, ook als de camera niet op het stroomnet is aangesloten. U hoeft deze niet opnieuw in te stellen wanneer u de camera weer aansluit. Als de camera niet op het stroomnet is aangesloten, kunt u CVR niet instellen en geen activeringszones gebruiken.

## Problemen met Arlo Geofencing oplossen

Elke Arlo-gebruiker heeft een unieke installatieomgeving. Hier volgen de meestvoorkomende problemen rond geofencing.

- Uw mobiele apparaat deelt de locatiegegevens niet met Arlo. Raadpleeg Uw mobiele apparaat voorbereiden op geofencing op pagina 45.
- De modus Afwezig wordt niet geactiveerd wanneer u weggaat, omdat een ander mobiel apparaat dat geschikt is voor geofencing zich nog steeds op de apparaatlocatie bevindt. Raadpleeg Geofencing met meerdere mobiele apparaten op pagina 47.
- Geofencing werkt niet meer omdat de instellingen voor het delen van locaties van een mobiel apparaat zijn gewijzigd. Raadpleeg Uw mobiele apparaat voorbereiden op geofencing op pagina 45.
- Arlo Geofencing wordt verstoord door een app die taken uitschakelt. Een app die taken uitschakelt, zoals Shutapp of Doze, kan Arlo Geofencing uitschakelen. Als u Arlo Geofencing wilt gebruiken, schakelt u alle apps uit die de Arlo-app onderdrukken.
- Geofencing voor uw mobiele apparaat op het Arlo-account van uw vriend werkt niet.

Als u een vriend bent op een Arlo-account van iemand anders, kan uw mobiele apparaat de modus Thuis/Afwezig alleen wijzigen als de eigenaar van het Arlo-account het volgende doet:

- Schakel de instelling Toegangsrechten toestaan in. Raadpleeg Vrienden toegang verlenen op pagina 58.
- Stel uw toestel in als een ingeschakeld apparaat in de instellingen voor geofencing. Raadpleeg Geofencing in- of uitschakelen voor mobiele apparaten van vrienden op pagina 48.

Ondervindt u nog steeds problemen met geofencing? Neem contact op met de klantenservice van Arlo.

## Kan geen videostreams bekijken in een browser

De Arlo-webclient gebruikt de Adobe Flash plug-in om uw camerastreams in een browser weer te geven. Zorg ervoor dat uw browser de plug-in niet blokkeert en dat u de nieuwste versie van Adobe Flash gebruikt.

Uw router blokkeert mogelijk de poorten waarnaar Arlo gegevens verzendt. U moet de poorten 443 en 80 open houden op uw router om ervoor te zorgen dat Arlo verbonden blijft.

Controleer bij problemen met de videostream ook of de omstandigheden in de gedeelten Storing van Wi-Fi-signalen op pagina 86, Buiten bereik op pagina 86 en Batterij bijna leeg op pagina 86 van toepassing zijn.

### Storing van Wi-Fi-signalen

In een omgeving met meerdere WiFi-netwerken, WiFi-apparaten of frequenties kan signaalinterferentie met uw Arlo-systeem optreden. Houd het aantal netwerken, Wi-Fiapparaten en uitgezonden frequenties zo klein mogelijk in het gebied waar u uw SmartHub en camera's plaatst.

Plaats uw camera ook minimaal 30 tot 100 centimeter van de SmartHub en laat minimaal 2 meter ruimte tussen camera's om te voorkomen dat de Wi-Fi-signalen van de apparaten elkaar verstoren.

### Buiten bereik

Zorg dat uw camera zich niet verder dan 90 meter van de SmartHub bevindt. Het bereik kan minder groot zijn als er zich metalen objecten of dikke muren en plafonds tussen de camera en de SmartHub bevinden.

Zorg dat de camera's een signaalsterkte van drie of vier streepjes tonen in het gebied waar u ze wilt plaatsen. De camera's kunnen bij een signaalsterkte van een of twee streepjes werken, maar raken mogelijk af en toe buiten bereik door fluctuaties in de omgeving.

### Batterij bijna leeg

Als de batterij bijna leeg is, kunnen er onderbrekingen in de camerastream optreden. Het is tijd om de batterij op te laden of te vervangen als het batterijniveau op de pagina Apparaten van de Arlo-app tot twee streepjes is geslonken.

## Geen push-meldingen ontvangen

U moet zijn aangemeld bij de Arlo-app om Arlo-waarschuwingen op uw smartphone of mobiele apparaat te kunnen ontvangen. Arlo registreert uw toestel voor push-meldingen wanneer u zich aanmeldt. Als u de optie Afmelden hebt gebruikt in plaats van alleen de app te verlaten, moet u zich opnieuw aanmelden bij de app. U ontvangt zelfs Arlo-waarschuwingen wanneer uw toestel in de slaapstand staat.

### De regels voor ingeschakelde modi controleren

Controleer de regels in uw modi. Zorg ervoor dat push-meldingen zijn ingeschakeld in de modus Ingeschakeld of in een aangepaste modus als u die hebt gemaakt.

- 1. Open de Arlo-app.
- 2. Tik op de knop **Modus**.
- 3. Selecteer de SmartHub. Er wordt een lijst met modi weergegeven.
- 4. Tik op **Bewerken** *n* naast Ingeschakeld.
- 5. Tik op **Bewerken** *n* naast de regel.
- 6. Schakel onder Waarschuwing het selectievakje **Pushmelding** in.
- 7. Als u wijzigingen hebt aangebracht, tikt u op **Opslaan**.

### De meldingsinstellingen van de Arlo-app op een iOS-apparaat controleren

Zorg ervoor dat u de Arlo-app toestaat push-meldingen te ontvangen. De pushmeldingen van de Arlo-app kunnen worden uitgeschakeld op iOS- en Android-apparaten.

- 1. Tik op het pictogram **Instellingen** voor uw iOS-apparaat.
- 2. Tik op **Meldingen > Arlo**.
- 3. Zorg ervoor dat **Melding toestaan** is geselecteerd.

### De meldingsinstellingen van de Arlo-app op een Androidapparaat controleren

Zorg ervoor dat u de Arlo-app toestaat push-meldingen te ontvangen. De pushmeldingen van de Arlo-app kunnen worden uitgeschakeld op iOS- en Android-apparaten.

- 1. Tik op het Android-apparaat op het pictogram **Instellingen**.
- 2. Tik op **Applicatiebeheer > Arlo**.
- 3. Zorg dat de instelling **Meldingen weergeven** is ingeschakeld.

### Als u bij de installatie nee hebt gezegd tegen push-meldingen

Wanneer u de Arlo-app voor de eerste keer installeert, moet u, om meldingen te ontvangen, **Toestaan** selecteren als u wordt gevraagd of u wilt dat Arlo push-meldingen verzendt. Bij iOSapps wordt deze melding niet meer weergegeven nadat u deze hebt beantwoord, tenzij het apparaat wordt hersteld naar de fabrieksinstellingen of de app ten minste een dag is verwijderd.

Als u nee hebt gezegd op een iOS-apparaat, verwijdert u de app en wacht u een dag, waarna u de app opnieuw installeert en meldingen toestaat. Als u niet een dag wilt wachten voordat u de app opnieuw installeert, kunt u met de systeemklok op uw toestel een dag simuleren. Zet de systeemklok een dag of meer vooruit en zet vervolgens uw toestel uit en weer aan. Nadat u de app opnieuw hebt geïnstalleerd, zet u de systeemklok terug naar de juiste instelling.

## Arlo Smart Alarm Detection werkt niet

Alarmdetectie waarschuwt u in de Arlo-app als het alarm van een rook- of koolmonoxidemelder afgaat. Voor deze functie hebt u een Arlo Smart-abonnement nodig (zie Geluidsalarmen detecteren met uw Ultra-camera op pagina 49).

In de volgende situaties detecteert uw camera wellicht geen alarm:

- Het alarm van uw melder volgt geen T3- of T4-patroon.
- Er klinken meerdere alarmen die elkaar overlappen.
- Er is een echo op de locatie van het alarm.
- Er is een ander geluid dat even luid of luider dan het alarm klinkt.

### Controleren of de SmartHub of het basisstation online is

Om vast te stellen of uw SmartHub online is, controleert u het lampje aan de voorkant van de SmartHub of het basisstation met sirene:

Voor een SmartHub of een basisstation met sirene VMB4500 geldt:

- Als het lampje blauw brandt, is de SmartHub of het basisstation met internet verbonden.
- Als het lampje oranje brandt, is de SmartHub of het basisstation niet met internet verbonden.

Bij het basisstation met sirene VMB4000 controleert u het internetlampje  $\mathbb{Q}$ :

- Als het internetlampje groen brandt, heeft het basisstation verbinding met internet.
- Als het internetlampje oranje brandt, is het basisstation verbonden met uw router maar niet met internet. Controleer de internetverbinding van de router.

Als u niet bij uw SmartHub of basisstation in de buurt bent, opent u de Arlo-app of meldt u zich bij uw Arlo-account aan op my.arlo.com:

- Als u de videofeed van uw camera's kunt bekijken, is uw SmartHub of basisstation met internet verbonden.
- Als u in plaats van de videofeed een foutmelding ziet (zoals SmartHub offline of iets soortgelijks), is uw SmartHub of basisstation niet met internet verbonden.

## De SmartHub of het basisstation is offline

Zie Controleren of de SmartHub of het basisstation online is op pagina 88 als u niet weet of de SmartHub offline is.

- 1. Controleer de kabelaansluitingen:
	- De Ethernet-kabel is goed aangesloten op de achterkant van uw SmartHub of basisstation en op uw router. U gebruikt de Ethernet-kabel die bij uw Arlo-systeem is meegeleverd.
	- De netstroomadapter is goed aangesloten op uw SmartHub of basisstation en ook goed aangesloten op een stopcontact.
- 2. Probeer verbinding te maken met internet vanaf een ander apparaat dat rechtstreeks is verbonden met uw router.

Probeer een apparaat met Ethernet-verbinding, niet een apparaat dat Wi-Fi gebruikt (u kunt Wi-Fi uitschakelen op het apparaat om te controleren of het apparaat verbinding maakt via de Ethernet-kabel).

Als u niet vanaf dit apparaat op internet kunt surfen, moet u de verbinding van uw router met internet herstellen.

Als u vanaf dit apparaat op internet kunt surfen, gaat u verder met de probleemoplossing.

3. Schakel de SmartHub of het basisstation uit en weer in en controleer het lampje.

Haal de stekker van de netvoedingsadapter uit het stopcontact, wacht een minuut en sluit de netstroomadapter weer aan op het stopcontact. De SmartHub of het basisstation heeft een tot twee minuten nodig om op te starten.

Voor een SmartHub of een basisstation met sirene VMB4500 geldt:

- Als het lampje blauw brandt, is de SmartHub of het basisstation met internet verbonden.
- Als het lampje oranje brandt, is de SmartHub of het basisstation niet met internet verbonden.

Bij het basisstation met sirene VMB4000 controleert u het internetlampje  $\mathbb{Q}$ :

- Als het internetlampje groen brandt, heeft het basisstation verbinding met internet.
- Als het internetlampje oranje brandt, is het basisstation verbonden met uw router maar niet met internet. Controleer de internetverbinding van de router.
- 4. Als u of iemand van een IT-afdeling uw routerinstellingen heeft aangepast:
	- a. Controleer de DHCP-instellingen en de clientlijst van uw router.

Controleer of DHCP is ingeschakeld en of de DHCP-clientlijst van de router een IP-adres naar de SmartHub heeft gestuurd. (Als dit het geval is, verschijnt de SmartHub of het basisstation in de clientlijst.) Zie voor meer informatie de documentatie bij uw router.

b. Als u uw SmartHub eerder wel met internet kon verbinden en nu niet, controleert u de beveiligingsinstellingen en firmware van de router om u ervan te verzekeren dat er geen wijzigingen zijn aangebracht nadat er voor het laatst verbinding is gemaakt.

U kunt de beveiligingsinstellingen op de router tijdelijk verlagen of de SmartHub tijdelijk in de DMZ plaatsen om firewallbeperkingen uit te sluiten. Als u deze wijzigingen hebt aangebracht, schakelt u de SmartHub uit en weer in, zoals beschreven in stap 3.

c. Controleer of de poorten 443 en 80 op uw router open zijn.

Als u niet degene bent die uw internetomgeving beheert, neemt u contact op met uw IT-afdeling voor hulp bij het configureren van een firewall of router. De SmartHub kan geen verbinding maken via de meeste proxyservers. Vraag uw IT-team of internetprovider (ISP) hoe u de proxyservers kunt omzeilen. Vraag uw IT-team om te controleren of de poorten 443 en 80 open zijn.

- 5. Als u nog steeds geen verbinding kunt maken, gaat u naar support. arlo. com en opent u een ondersteuningscase waarin u de volgende informatie verstrekt en de stappen beschrijft die u hebt genomen:
	- Het serienummer van uw SmartHub of basisstation.
	- Uw gebruikersnaam (het e-mailadres waarmee u uw Arlo-account hebt geregistreerd).
	- Uw internetprovider (ISP).
	- Het type internetverbinding (DSL, kabel, enzovoort) en de snelheid (Arlo vereist minstens 1 Mbps upstream).
	- Het model van uw internetrouter.
	- Een overzicht van andere apparaten die rechtstreeks op uw router zijn aangesloten.
	- Waar en wanneer de SmartHub voor het laatst verbinding heeft gemaakt met internet.

## De fabrieksinstellingen op de SmartHub terugzetten

Wanneer u de fabrieksinstellingen herstelt, gelden voor de SmartHub weer de standaardinstellingen. Daarbij wordt het serienummer uit uw Arlo-account verwijderd.

De fabrieksinstellingen van een SmartHub herstellen:

1. Gebruik een rechtgebogen paperclip om de **resetknop** op de achterkant van de SmartHub ongeveer 10 seconden ingedrukt te houden.

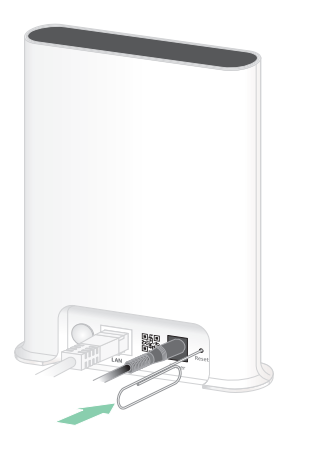

Wanneer de SmartHub opnieuw is ingesteld, knipperen de lampjes aan de voorkant van de SmartHub oranje. Wanneer de lampjes niet meer oranje knipperen, wordt de SmartHub opnieuw opgestart. De SmartHub wordt uit uw Arlo-account verwijderd.

- 2. Als u de SmartHub weer wilt toevoegen en instellen, wacht u tot het lampje aan de voorkant blauw brandt en opent u vervolgens de Arlo-app.
- 3. Tik op **Nieuw bij Arlo?**
- 4. Volg de aanwijzingen voor de installatie. Als uw Arlo-camera's met de SmartHub waren gekoppeld, moet u de camera's mogelijk opnieuw met de SmartHub koppelen.

## De fabrieksinstellingen op een basisstation terugzetten

Wanneer u de fabrieksinstellingen herstelt, gelden voor het basisstation weer de standaardinstellingen. Daarbij wordt het serienummer uit uw Arlo-account verwijderd.

De fabrieksinstellingen van een basisstation herstellen:

1. Gebruik een rechtgebogen paperclip om de **resetknop** ongeveer 10 seconden ingedrukt te houden.

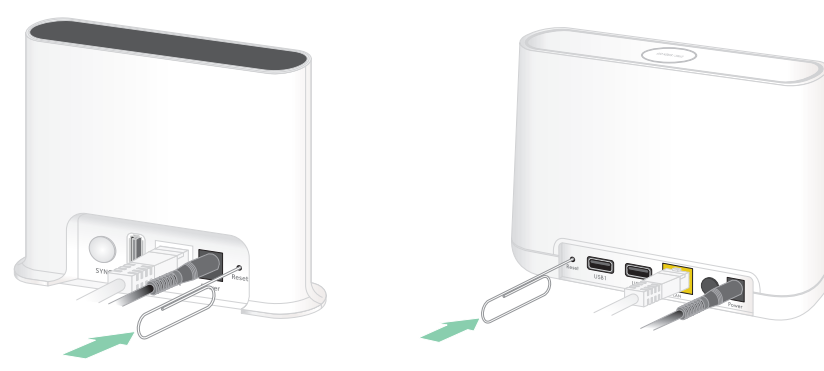

**Basisstation VMB4500 Basisstation VMB4000**

Het basisstation wordt opnieuw ingesteld.

Het gedrag van het lampje tijdens de reset is afhankelijk van het model van uw basisstation.

- Het basisstation VMB4500 heeft aan de voorkant één lampje. Het lampje knippert afwisselend blauw en oranje.
- Het basisstation VMB4000 heeft aan de voorkant drie lampjes. Deze knipperen oranje.

Het basisstation wordt opnieuw gestart.

- 2. Wacht totdat het basisstation opnieuw is gestart voordat u het loskoppelt, uitschakelt of de Arlo-app gebruikt om het in te stellen.
- 3. Als u het basisstation met sirene wilt toevoegen aan uw Arlo-account en het wilt instellen, opent u de Arlo-app en tikt u op **Nieuw bij Arlo?**
- 4. Volg de aanwijzingen voor de installatie. Als uw Arlo-camera's met de SmartHub waren gesynchroniseerd of gekoppeld, moet u deze wellicht opnieuw synchroniseren of met het basisstation koppelen.

# 11. Oplaadbare batterij en veiligheid

### Richtlijnen voor veilig gebruik van oplaadbare batterijen

Batterijen kunnen ONTPLOFFEN, IN BRAND VLIEGEN en/of BRANDWONDEN veroorzaken bij uit elkaar halen, doorboren, doorsnijden, pletten, kortsluiten, verbranden, opnieuw opladen (wegwerpbatterijen) of bij blootstelling aan water, vuur of hoge temperaturen.

Voor optimale veiligheid en prestaties:

- **Gebruik uitsluitend door Arlo goedgekeurde batterijen.** Neem contact op met Arlo als u niet zeker weet of een vervangende batterij of oplader geschikt is.
- Gebruik deze batterij **NIET** voor iets anders dan het beoogde doel.
- Gebruik het apparaat **NIET** als de behuizing van de batterij-eenheid beschadigd, gezwollen of aangetast is. Voorbeelden omvatten, maar zijn niet beperkt tot, lekken, stank, deuken, roest, corrosie, barsten, zwelling, smelten en krassen.
- U mag de batterij **NIET** uit elkaar halen, pletten, doorboren, er kortsluiting mee maken of in vuur of water gooien.
- Stel het apparaat **NIET** bloot aan vuur of temperaturen hoger dan 60 °C. Plaats het apparaat niet naast oppervlakken die warm kunnen worden. Voorbeelden omvatten, maar zijn niet beperkt tot, op of in de nabijheid van een verwarmingsapparaat, kookoppervlak, kooktoestel, strijkijzer, radiator of open haard.
- Laat de batterij of het apparaat **NIET** nat worden. Hoewel het apparaat misschien wel droog wordt en normaal lijkt te functioneren, kan het circuit langzaam gaan roesten en onveilig worden.
- Plaats de batterij **NIET** in een zak, tas of andere houder met metalen voorwerpen, zoals sleutels, sieraden of gereedschap.
- Bewaar de batterij **NIET** bij gevaarlijke of ontvlambare stoffen. Bewaar in een koele, droge, geventileerde ruimte.
- Houd de batterij **ALTIJD** buiten het bereik van kinderen.
- Plaats de batterij **NIET** achterstevoren. **CONTROLEER** of het batterijvak leeg is en vrij is van vocht en losse onderdelen voordat u de batterij plaatst.
- **VOORKOM** dat de batterij of het Arlo-apparaat valt. Als de batterij valt, vooral op een hard oppervlak, kan er schade aan de batterij of het Arlo-apparaat ontstaan. Als u vermoedt dat de batterij of het Arlo-apparaat beschadigd is, dient u deze te vervangen.
- Volg **ALTIJD** de aanwijzingen in de beknopte handleiding en/of de gebruikershandleiding van het Arlo-product.
- Neem **ALTIJD** de plaatselijke wetten en richtlijnen voor afval en recycling voor het afvoeren van gebruikte Arlo-batterijen in acht.

### Ondersteuning

Ga voor productupdates en webondersteuning naar http://www.arlo.com/en-us/support/.

Arlo Technologies, Inc. 2200 Faraday Ave. Suite 150 Carlsbad, CA 92008 VS

Publicatiedatum document: Juli 2020 PN 202-11887-06

### Handelsmerken

© Arlo Technologies, Inc. Arlo, het Arlo-logo en Every Angle Covered zijn handelsmerken van Arlo Technologies, Inc. Apple is een handelsmerk van Apple Inc., in de Verenigde Staten en andere landen. App Store is een servicemerk van Apple Inc. HomeKit is een handelsmerk van Apple, Inc. Voor het bedienen van dit HomeKit-accessoire wordt de nieuwste versie van iOS of iPadOS aanbevolen. Google Play en het Google Play-logo zijn handelsmerken van Google LLC. Andere handelsmerken zijn alleen voor referentiedoeleinden.

Gebruik van de badge 'Compatibel met Apple' betekent dat een accessoire is ontworpen om specifiek met de in de badge genoemde technologie te werken en door de ontwikkelaar is gecertificeerd op het voldoen aan de prestatienormen van Apple. Apple is niet verantwoordelijk voor de werking van dit apparaat, noch voor het feit of het aan de geldende veiligheidsnormen en regelgeving voldoet.

### Naleving van wettelijke voorschriften

Voor informatie over de naleving van regelgeving, waaronder de EU-conformiteitsverklaring, en voor de locatie waar u informatie over e-labels voor de Amerikaanse FCC en Industry Canada kunt vinden, gaat u naar www.arlo.com/about/regulatory/.

Raadpleeg het document over naleving van regelgeving voordat u de voeding aansluit.